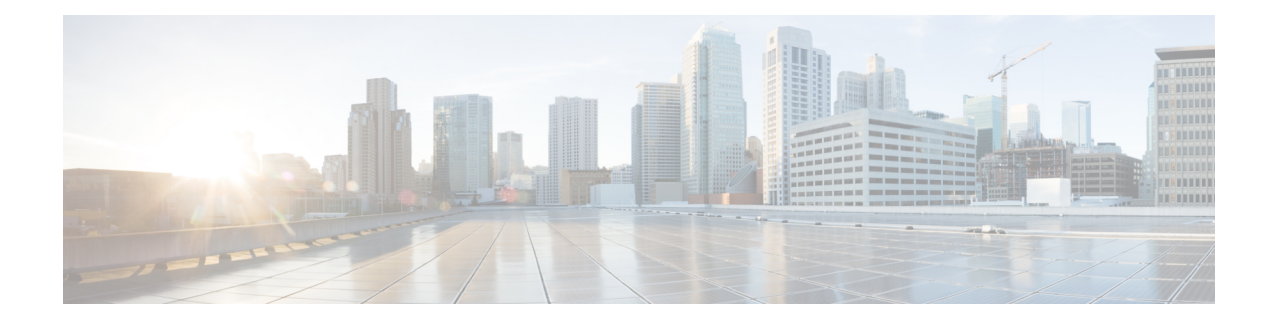

# **Installation des Telefons**

- Netzwerkkonfiguration überprüfen, auf Seite 1
- Aktivierungscode-Integration für lokale Telefone, auf Seite 2
- Aktivierungscode-Integration mit mobilem und Remotezugriff, auf Seite 3
- Aktivieren der automatischen Registrierung für Telefone, auf Seite 3
- Daisy-Chain-Modus, auf Seite 5
- Installation des Konferenztelefons, auf Seite 5
- Telefone über Menüs konfigurieren, auf Seite 14
- Wireless-LAN über das Telefon aktivieren, auf Seite 21
- Telefonstart überprüfen, auf Seite 28
- Telefonmodell eines Benutzers ändern, auf Seite 28

# **Netzwerkkonfiguration überprüfen**

Wenn ein neues IP-Telefonsystem bereitgestellt wird, müssen die System- und Netzwerkadministratoren mehrere Konfigurationsaufgaben ausführen, um das Netzwerk für den IP-Telefonservice vorzubereiten. Weitere Informationen und eine Prüfliste für die Konfiguration eines Cisco IP-Telefon-Telefonienetzwerks finden Sie in der Dokumentation für Ihre Version von Cisco Unified Communications Manager.

Damit das Telefon als Endpunkt im Netzwerk funktioniert, muss das Netzwerk bestimmte Anforderungen erfüllen. Zu den Anforderungen gehört eine angemessene Bandbreite. Die Telefone benötigen mehr Bandbreite als die empfohlenen 32 Kbit/s, wenn sie sich beim Cisco Unified Communications Manager registrieren. Berücksichtigen Sie diese höhere Bandbreitenanforderung, wenn Sie Ihre QoS-Bandbreite konfigurieren. Weitere Informationen finden Sie in *Cisco Collaboration System 12.x Solution Reference Network Designs (SRND)* oder höher ([https://www.cisco.com/c/en/us/td/docs/voice\\_ip\\_comm/cucm/srnd/collab12/collab12.html](https://www.cisco.com/c/en/us/td/docs/voice_ip_comm/cucm/srnd/collab12/collab12.html)).

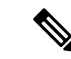

**Hinweis**

Das Telefon zeigt das Datum und die Uhrzeit von Cisco Unified Communications Manager an. Die auf dem Telefon angezeigte Uhrzeit kann von der Zeit von Cisco Unified Communications Manager um bis zu 10 Sekunden abweichen.

### **Prozedur**

**Schritt 1** Konfigurieren Sie ein VoIP-Netzwerk, um die folgenden Anforderungen zu erfüllen:

- VoIP ist auf Routern und Gateways konfiguriert.
- Cisco Unified Communications Manager ist im Netzwerk installiert und konfiguriert, um die Anrufverarbeitung vorzunehmen.

- **Schritt 2** Konfigurieren Sie das Netzwerk, um eine der folgenden Komponenten zu unterstützen:
	- DHCP-Unterstützung
	- Manuelle Zuordnung der IP-Adresse, des Gateways und der Subnetzmaske

#### **Verwandte Themen**

Dokumentation Cisco Unified [Communications](cs88_b_conference-8832-admin-guide-cucm_chapter2.pdf#nameddest=unique_52) Manager

# **Aktivierungscode-Integration für lokale Telefone**

Sie können die Integration des Aktivierungscodes verwenden, um schnell neue Telefone ohne automatische Registrierung einzurichten. Bei diesem Ansatz steuern Sie den Integrationsprozess des Telefons mit einem der folgenden Tools:

- Cisco Unified Communications Bulk Administration Tool (BAT)
- Cisco Unified Communications Manager-Administratoroberfläche
- Administrative XML Web Service (AXL)

Aktivieren Sie dieses Feature im Abschnitt **Geräteinformationen** der Telefonkonfigurationsseite. Wählen Sie **Aktivierungscode für Onboarding erfordern**, wennSie diesesFeature für ein einzelnes, lokales Telefon übernehmen möchten.

Benutzer müssen einen Aktivierungscode eingeben, bevor ihre Telefone registriert werden können. Die Integration des Aktivierungscodes kann auf einzelne Telefone, eine Gruppe von Telefonen oder in einem gesamten Netzwerk angewendet werden.

Dies stellt eine einfache Möglichkeit für Benutzer dar, ihre Telefone zu integrieren, da sie nur einen aus 16 Ziffern bestehenden Aktivierungscode eingeben müssen. Codes werden manuell oder mit einem QR-Code eingegeben, falls das Telefon eine Videokamera besitzt. Wir empfehlen Ihnen, eine sichere Methode zu verwenden, um Benutzern diese Informationen zur Verfügung zu stellen. Wenn ein Benutzer jedoch einem Telefon zugewiesen ist, sind diese Informationen im Selbsthilfe-Portal verfügbar. Das Auditprotokoll erstellt einen Eintrag, wenn ein Benutzer über das Portal auf den Code zugreift.

Aktivierungscodes können nur einmal verwendet werden, und sie laufen nach einer Woche standardmäßig ab. Wenn ein Code abgelaufen ist, müssen Sie dem Benutzer einen neuen bereitstellen.

Sie werden feststellen, dass dieser Ansatz eine einfache Möglichkeit bietet, um Ihr Netzwerk zu sichern, da ein Telefon erst registriert werden kann, wenn das Manufacturing Installed Certificate (MIC) und der Aktivierungscode verifiziert wurden. Mit dieser Methode können Sie ganz praktisch eine Massen-Integration der Telefone durchführen, da das Tool nicht für die automatisch registrierte Telefonunterstützung oder die automatische Registrierung verwendet wird. Die Rate für die Integration beträgt ein Telefon pro Sekunde oder ungefähr 3600 Telefone pro Stunde. Telefone können mit der Cisco Unified Communications Manager-Verwaltung mit Administrative XML Web Service (AXL) oder BAT hinzugefügt werden.

Vorhandene Telefone zurücksetzen, nachdem Sie für die Integration des Aktivierungscodes konfiguriert wurden.Sie werden erst registriert, wenn der Aktivierungscode eingegeben und der MIC des Telefons verifiziert wurde. Informieren Sie die aktuellen Benutzer darüber, dass Sie zur Integration des Aktivierungscodes wechseln, bevor Sie diese Methode implementieren.

Weitere Informationen hierzu finden Sie im *Administratorhandbuch für Cisco Unified Communications Manager und IM sowie Präsenzservice Version 12.0(1)* oder höher.

## **Aktivierungscode-Integration mit mobilem und Remotezugriff**

Sie können die Aktivierungscode-Integration mit mobilem und Remotezugriff bei der Bereitstellung von Cisco IP-Telefons für Remote-Benutzer verwenden. DieseFunktion ist eine sichere Methode, um nicht lokale Telefone bereitzustellen, wenn keine automatische Registrierung erforderlich ist. Sie können ein Telefon jedoch so konfigurieren, dass bei der Verwendung im Büro die automatische Registrierung erfolgt und bei der Verwendung außerhalb der Räumlichkeiten die Aktivierungscodes verwendet werden. Diese Funktion ähnelt der Aktivierungscode-Integration für lokale Telefone, stellt aber auch für nicht lokale Telefone einen Aktivierungscode bereit.

Die Aktivierungscode-Integration für mobilen und Remotezugriff erfordert Cisco Unified Communications Manager 12.5(1)SU1 oder höher und Cisco Expressway X12.5 oder höher. Smart Licensing sollte ebenfalls aktiviert sein.

Sie können diese Funktion in der Cisco Unified Communications Manager Administration aktivieren, beachten Sie jedoch Folgendes:

- Aktivieren Sie dieses Feature im Abschnitt **Geräteinformationen** der Telefonkonfigurationsseite.
- Wählen Sie **Aktivierungscode für Onboarding erfordern**, wenn Sie dieses Feature nur für ein einzelnes, lokales Telefon übernehmen möchten.
- WählenSie **Aktivierungscodeüber MRA zulassen**und **Aktivierungscode für Onboarding erfordern** aus, wenn Sie die Aktivierungcode-Integration für ein einzelnes nicht lokales Telefon verwenden möchten. Wenn es sich um ein lokales Telefon handelt, wechselt es in den Modus für mobilen und Remotezugriff und verwendet das Expressway. Wenn das Telefon das Expressway nicht erreichen kann, wird es erst registriert, wenn es sich außerhalb der Räumlichkeiten befindet.

Weitere Informationen finden Sie in den folgenden Dokumenten:

- *Administratorhandbuch für Cisco Unified Communications Manager und IM sowie Präsenzservice Version 12.0(1)*
- *Mobiler und Remotezugriff über Cisco Expressway* für Cisco Expressway X12.5 oder höher

## **Aktivieren der automatischen Registrierung für Telefone**

Cisco IP-Telefon erfordert, dass Anrufe von Cisco Unified Communications Manager verarbeitet werden. Lesen Sie die Dokumentation für Ihre Version von Cisco Unified Communications Manager oder die kontextbezogene Hilfe in der Cisco Unified Communications Manager-Verwaltung, um sicherzustellen, dass Cisco Unified Communications Manager ordnungsgemäß konfiguriert ist, um das Telefon zu verwalten und Anrufe richtig weiterzuleiten und zu verarbeiten.

Bevor Sie Cisco IP-Telefon installieren, müssen Sie die Methode auswählen, mit der Telefone zur Cisco Unified Communications Manager-Datenbank hinzugefügt werden.

Wenn Sie die automatischer Registrierung aktivieren, bevor Sie die Telefone installieren, können Sie:

- Telefone hinzufügen, ohne zuerst die MAC-Adressen von den Telefonen ermitteln zu müssen.
- Cisco IP-Telefon automatisch zur Cisco Unified Communications Manager-Datenbank hinzufügen, wenn Sie das Telefon physisch mit dem IP-Telefonnetzwerk verbinden. Während der automatischen Registrierung weist Cisco Unified Communications Manager dem Telefon die nächste verfügbare Verzeichnisnummer zu.
- Telefone schnell in der Cisco Unified Communications Manager-Datenbank eingeben und die Einstellungen in Cisco Unified Communications Manager ändern, beispielsweise die Verzeichnisnummern.
- automatisch registrierte Telefone an neue Standorte verlegen und verschiedenen Gerätepools zuweisen, ohne die Verzeichnisnummern zu beeinflussen.

Die automatische Registrierung ist standardmäßig deaktiviert. Möglicherweise möchten Sie die automatische Registrierung nicht verwenden, wenn Sie dem Telefon eine bestimmte Verzeichnisnummer zuweisen oder eine sichere Verbindung mit Cisco Unified Communications Manager nutzen. Weitere Informationen zur automatischen Registrierung finden Sie in der Dokumentation für Ihre Version von Cisco Unified Communications Manager. Wenn Sie das Cluster über den Cisco CTL-Client für den gemischten Modus konfigurieren, wird die Autoregistrierung automatisch deaktiviert. Sie können Sie jedoch aktivieren. Wenn Sie den Cluster über den Cisco CTL-Client für den nicht sicheren Modus konfigurieren, wird die automatische Registrierung nicht aktiviert.

Mit der automatischen Registrierung und TAPS (Tool for AutoRegistered Phones Support) können Sie Telefone hinzufügen, ohne die MAC-Adressen der Telefone zu benötigen.

TAPS funktioniert mit BAT (Bulk Administration Tool), um mehrere Telefone zu aktualisieren, die bereits mit Dummy-MAC-Adressen zur Cisco Unified Communications Manager-Datenbank hinzugefügt wurden. VerwendenSie TAPS, um die MAC-Adressen zu aktualisieren und vordefinierte Konfigurationen für Telefone herunterzuladen.

Cisco empfiehlt, mit der automatischen Registrierung und TAPS weniger als 100 Telefone zu einem Netzwerk hinzuzufügen. Um mehr als 100 Telefone zum Netzwerk hinzuzufügen, verwenden Sie BAT.

Um TAPS zu implementieren, wählen Sie ein TAPS-Verzeichnisnummer und folgenden Sie den Anweisungen. Nachdem der Prozess abgeschlossen wurde, enthält das Telefon die Verzeichnisnummer und andere Einstellungen und wird in der Cisco Unified Communications Manager-Verwaltung mit der korrekten MAC-Adresse aktualisiert.

Stellen Sie sicher, dass die automatischen Registrierung aktiviert und in der Cisco Unified Communications Manager-Verwaltung richtig konfiguriert ist, bevor Sie ein Cisco IP-Telefon mit dem Netzwerk verbinden. Weitere Informationen zum Konfigurieren der automatischen Registrierung finden Sie in der Dokumentation für Ihre Version von Cisco Unified Communications Manager.

Die automatische Registrierung muss in der Cisco Unified Communications Manager-Verwaltung aktiviert werden, damit TAPS funktioniert.

### **Prozedur**

**Schritt 1** Klicken Sie in der Cisco Unified Communications Manager-Verwaltung auf **System** > **Cisco Unified CM**. **Schritt 2** Klicken Sie auf **Suchen**, und wählen Sie den erforderlichen Server aus.

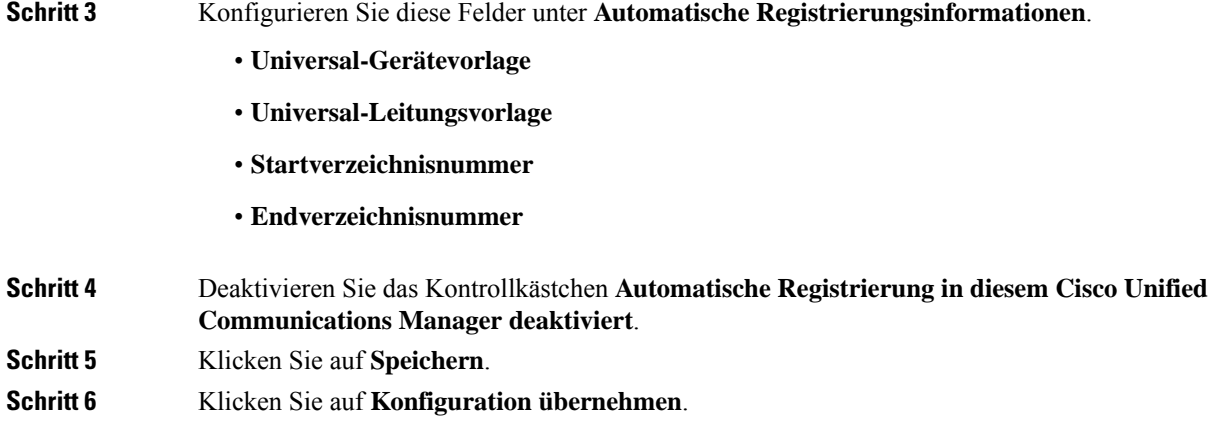

# **Daisy-Chain-Modus**

Sie können zwei Konferenztelefone mit Smart-Adapter und die USB-C-Kabel, die im Daisy-Chain-Kit bereitgestellt werden, anschließen, um die Audioabdeckung in einem Raum zu erweitern.

Im Daisy-Chain-Modus werden beide Einheiten durch den Smart-Adapter mit Strom versorgt, der an ein Netzteil angeschlossen ist.Sie können nur ein externes Mikrofon pro Einheit verwenden.Sie können entweder zwei kabelgebundene Mikrofone für die Geräte oder zwei kabellose Mikrofone für die Geräte verwenden, aber keine Kombination aus beiden Mikrofonen. Wenn ein kabelgebundenes Mikrofon mit einem der Geräte verbunden ist, werden alle drahtlosen Mikrofone, die am selben Gerät angeschlossen sind, entkoppelt. Bei einem aktiven Anruf werden die LEDs und die Menüoptionen auf dem Telefonbildschirm beider Geräte synchronisiert.

#### **Verwandte Themen**

Konferenztelefon im Daisy-Chain-Modus installieren, auf Seite 12 Ein Telefon im [Daisy-Chain-Modus](cs88_b_conference-8832-admin-guide-cucm_chapter12.pdf#nameddest=unique_33) funktioniert nicht

## **Installation des Konferenztelefons**

Nach dem Verbinden des Telefons mit dem Netzwerk wird das Telefon gestartet, und das Gerät wird bei Cisco Unified Communications Manager registriert. Wenn Sie den DHCP-Dienst deaktivieren, müssen Sie die Netzwerkeinstellungen auf dem Telefon konfigurieren.

Wenn Sie die automatische Registrierung verwendet haben, müssen Sie bestimmte Konfigurationsinformationen für das Telefon aktualisieren, um beispielsweise einem Benutzer ein Telefon zuzuweisen und die Tastentabelle oder die Verzeichnisnummer zu ändern.

Wenn das Telefon verbunden ist, bestimmt es, ob eine neue Firmware-Version auf dem Telefon installiert werden soll.

Lesen Sie sich Konferenztelefon im Daisy-Chain-Modus installieren, auf Seite 12 durch, falls Sie das Konferenztelefon im Daisy-Chain-Modus verwenden.

### **Vorbereitungen**

Stellen Sie sicher, dass Sie die neueste Firmware-Version auf Ihrem Cisco Unified Communications Manager installiert haben. Suchen Sie hier nach aktualisierten Gerätepaketen:

[https://www.cisco.com/c/en/us/td/docs/voice\\_ip\\_comm/cucm/compat/matrix/CMDP\\_BK\\_CCBDA741\\_00\\_](https://www.cisco.com/c/en/us/td/docs/voice_ip_comm/cucm/compat/matrix/CMDP_BK_CCBDA741_00_cucm-device-package-compatibility-matrix.html) [cucm-device-package-compatibility-matrix.html](https://www.cisco.com/c/en/us/td/docs/voice_ip_comm/cucm/compat/matrix/CMDP_BK_CCBDA741_00_cucm-device-package-compatibility-matrix.html)

### **Prozedur**

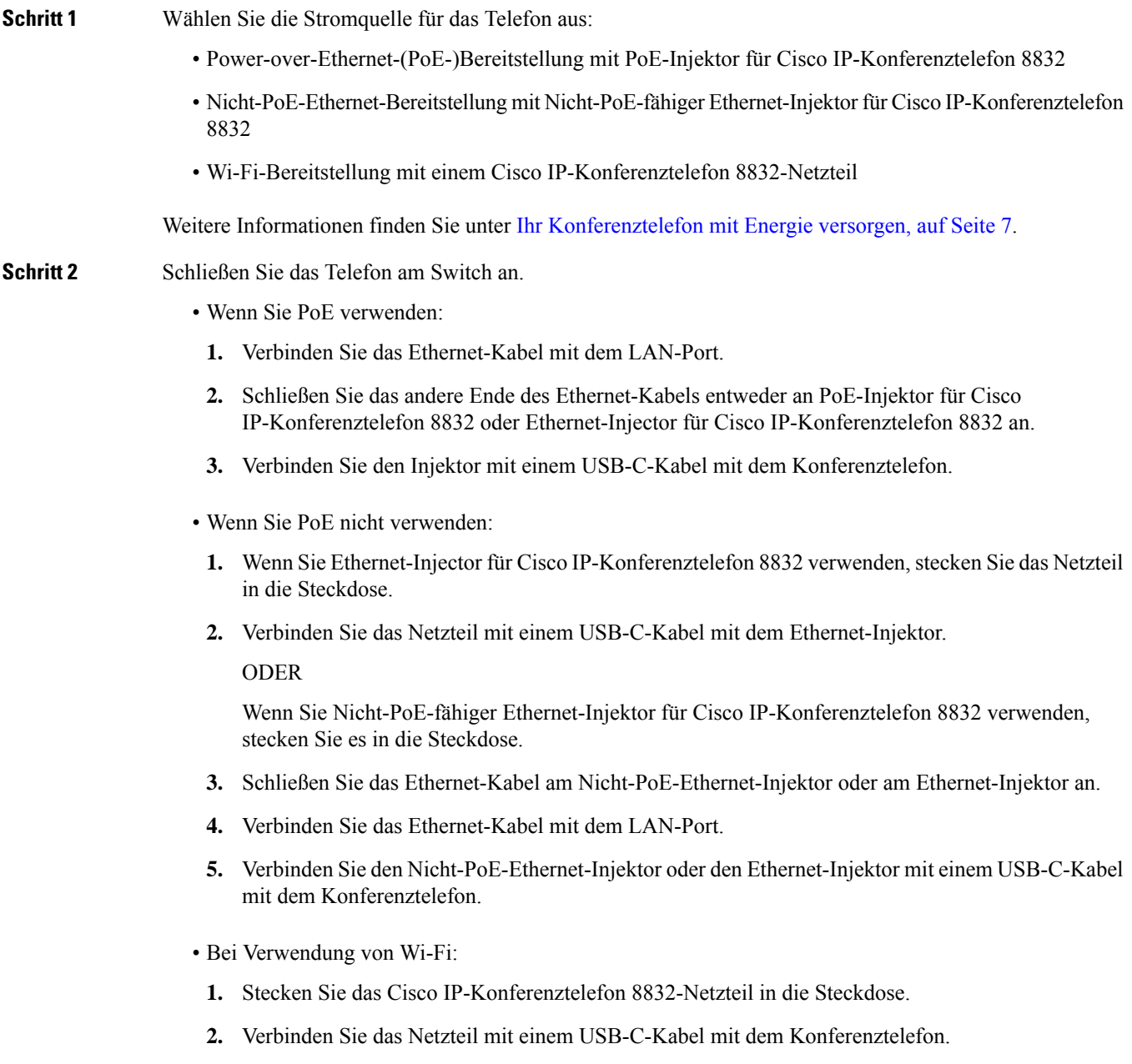

Ш

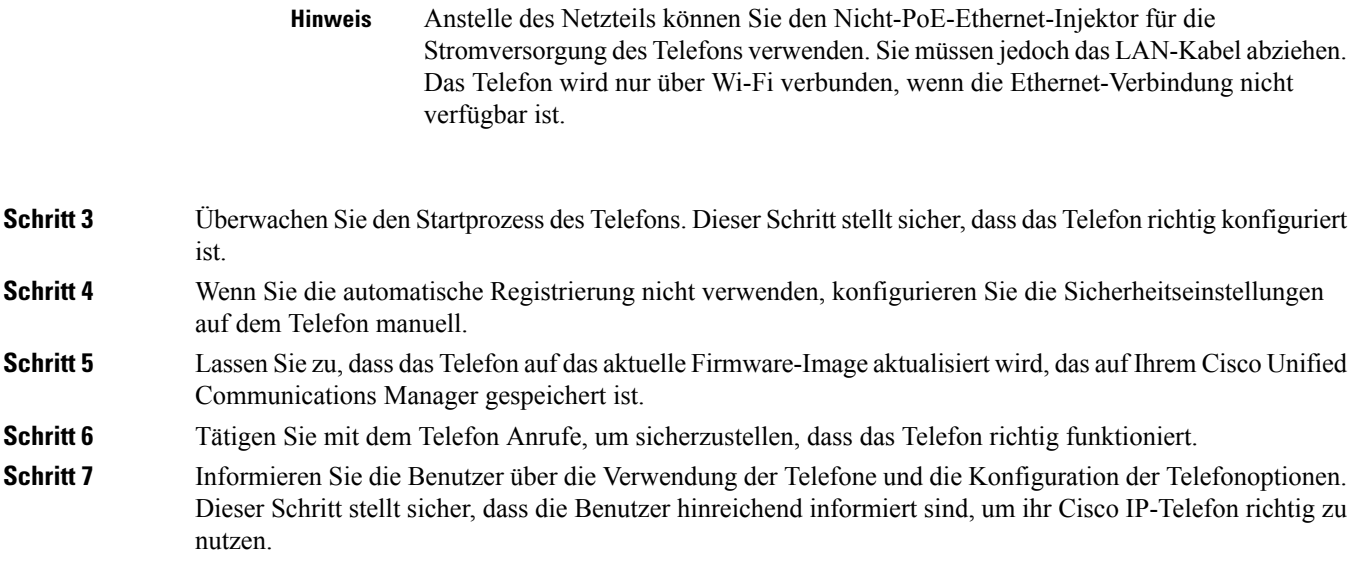

## **Ihr Konferenztelefon mit Energie versorgen**

Ihr Konferenztelefon muss über eine der folgenden Quellen mit Energie versorgt werden:

- Power over Ethernet (PoE)
	- Nordamerika
		- PoE-Injektor für Cisco IP-Konferenztelefon 8832
		- Ethernet-Injector für Cisco IP-Konferenztelefon 8832
	- Außerhalb von Nordamerika: PoE-Injektor für Cisco IP-Konferenztelefon 8832
- Nicht-PoE-Ethernet
	- Nordamerika
		- Nicht-PoE-fähiger Ethernet-Injektor für Cisco IP-Konferenztelefon 8832
		- Ethernet-Injector für Cisco IP-Konferenztelefon 8832 mit einem Cisco IP-Konferenztelefon 8832-Netzteil, das an eine Steckdose angeschlossen ist.
	- Außerhalb von Nordamerika: Nicht-PoE-fähiger Ethernet-Injektor für Cisco IP-Konferenztelefon 8832
- Wi-Fi: Verwenden Sie das Cisco IP-Konferenztelefon 8832-Netzteil, das an eine Steckdose angeschlossen ist.

#### **Abbildung 1: PoE-Stromversorgungsoptionen für Konferenztelefone**

Die folgende Abbildung zeigt die zwei Optionen für die PoE-Stromversorgung.

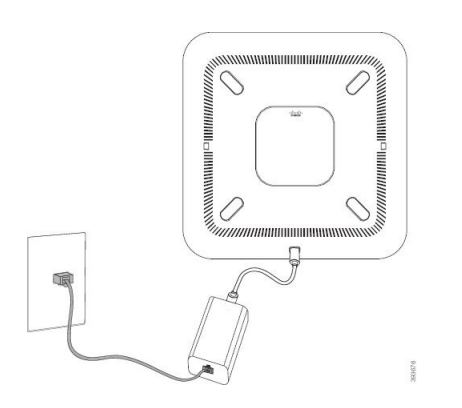

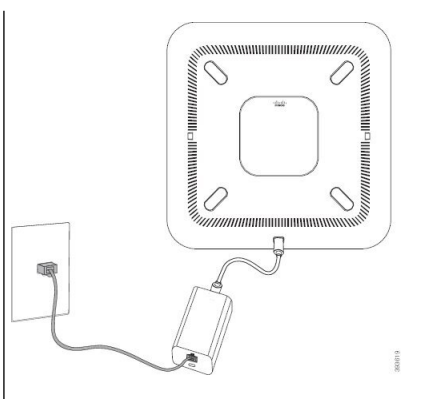

mit Option zur PoE-Stromversorgung

PoE-Injektor für Cisco IP-Konferenztelefon 8832 | Ethernet-Injector für Cisco IP-Konferenztelefon 8832 mit Option zur PoE-Stromversorgung

#### **Abbildung 2: Ethernet-Stromversorgungsoptionen für Konferenztelefone**

Die folgende Abbildung zeigt die Stromversorgungsoptionen für Ethernet an.

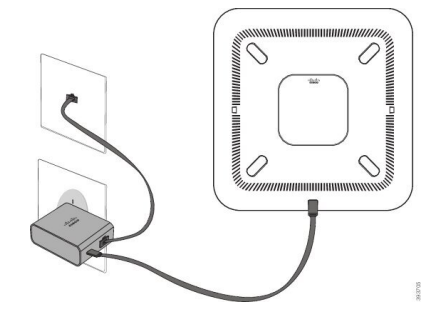

Nicht-PoE-fähiger Ethernet-Injektor für Cisco IP-Konferenztelefon 8832 mit Ethernet-Stromversorgungsoption

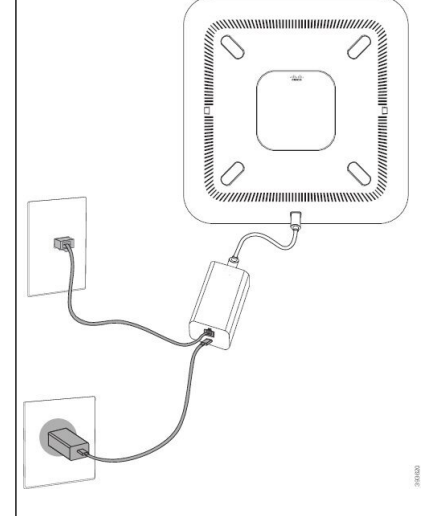

Ethernet-Injector für Cisco IP-Konferenztelefon 8832 mit Ethernet-Stromversorgungsoption

Ш

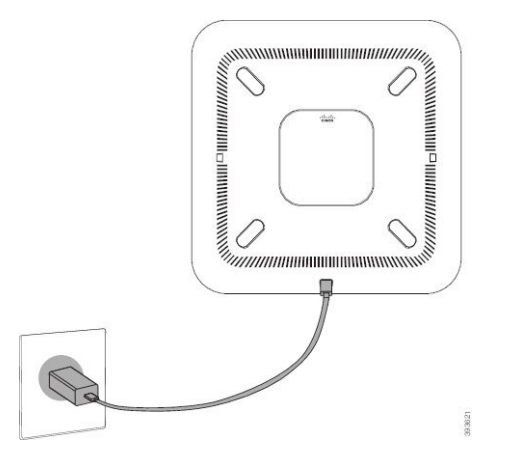

**Abbildung 3: Stromversorgungsoption für Konferenztelefone bei Verbindung mit einem Wi-Fi-Netzwerk**

**Abbildung 4: Stromversorgungsoption im Daisy-Chain-Modus für Konferenztelefone**

Die folgende Abbildung zeigt die Stromversorgungsoption an, wenn das Telefon im Daisy-Chain-Modus

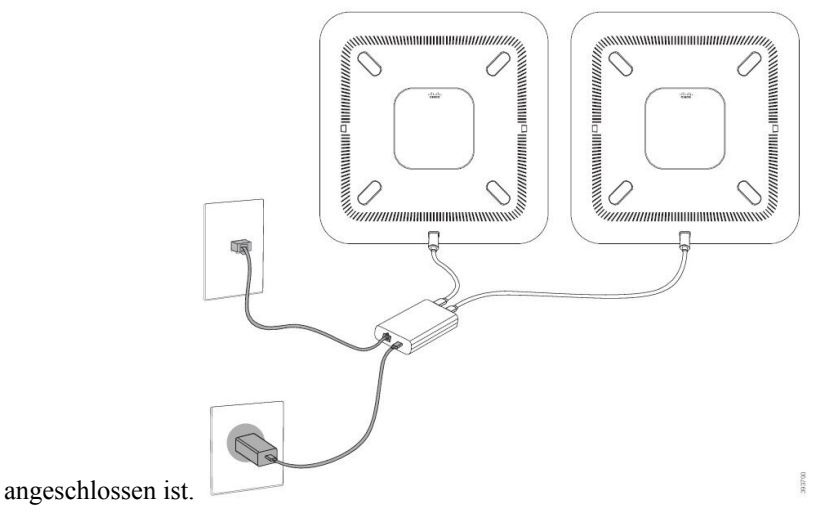

**Kabelgebundene externe Mikrofone installieren**

Das Telefon unterstützt ein optionales Kit mit zwei kabelgebundenen externen Mikrofonen. Sie können die Mikrofone in einer Entfernung von bis zu 2,13 m (7 Fuß) vom Telefon aufstellen. Idealerweise sollten die Mikrofone zwischen 0,91 m (3 Fuß) und 2,1 m (7 Fuß) weit vom Telefon entfernt sein.

### **Prozedur**

**Schritt 1** Stecken Sie das Mikrofonkabel in den seitlichen Anschluss des Telefons ein. **Schritt 2** Verlegen Sie das Mikrofonkabel bis zur gewünschten Position. Die folgende Abbildung zeigt die Installation eines kabelgebundenen externen Mikrofons.

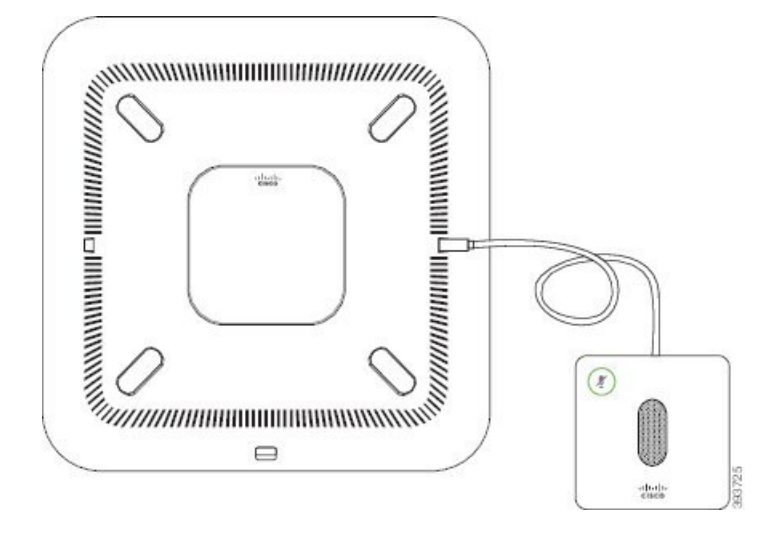

#### **Abbildung 5: Installation eines kabelgebundenen externen Mikrofons**

## **Kabellose externe Mikrofone installieren**

Das Konferenztelefon bietet die Möglichkeit zum Anschluss von zwei kabellosen externen Mikrofonen.

### **Hinweis**

Sie müssen entweder zwei kabelgebundene oder zwei kabellose Mikrofone bei dem Telefon verwenden, jedoch keine Kombination aus beiden.

Wenn vom Telefon aus gerade ein Anruf getätigt wird, leuchtet die LED am externen Mikrofon grün. Zum Stummschalten des externen Mikrofons drücken Sie die Taste **Stumm**. Wenn das Mikrofon stummgeschaltet ist, leuchtet das LED rot. Wenn der Akku im Mikrofon einen niedrigen Ladestand hat, blinkt die LED für den Akkustand schnell.

### **Vorbereitungen**

Entfernen Sie die kabelgebundenen externen Mikrofone, bevor Sie kabellose externe Mikrofone installieren. Sie können nicht gleichzeitig kabellose und kabelgebundene externe Mikrofone verwenden.

#### **Prozedur**

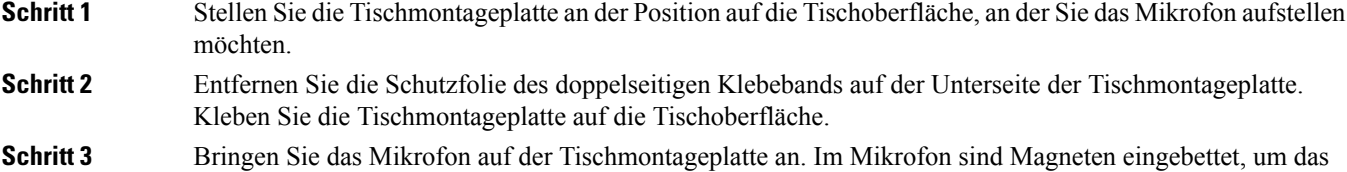

Gerät in der Halterung zu befestigen.

Ш

Sie können das Mikrofon bewegen und die Tischhalterung bei Bedarf an einer anderen Stelle der Tischoberfläche anbringen. Gehen Sie beim Verschieben vorsichtig vor, um das Gerät nicht zu beschädigen.

### **Verwandte Themen**

[Kabelloses](cs88_b_conference-8832-admin-guide-cucm_chapter2.pdf#nameddest=unique_28) externes Mikrofon (nur 8832) Die Ladeschale des kabellosen Mikrofons installieren, auf Seite 11

### **Die Ladeschale des kabellosen Mikrofons installieren**

Sie verwenden die Ladeschale, um den Akku des kabellosen Mikrofons aufzuladen.

### **Prozedur**

**Schritt 1** Stecken Sie das Netzteil der Ladeschale in die Steckdose.

**Schritt 2** Stecken Sie ein Ende des USB-C-Kabels in die Ladeschale und das andere Ende in das Netzteil.

Die folgende Abbildung zeigt die Installation der Ladeschale eines kabellosen Mikrofons.

### **Abbildung 6: Installation der Ladeschale eines kabellosen Mikrofons**

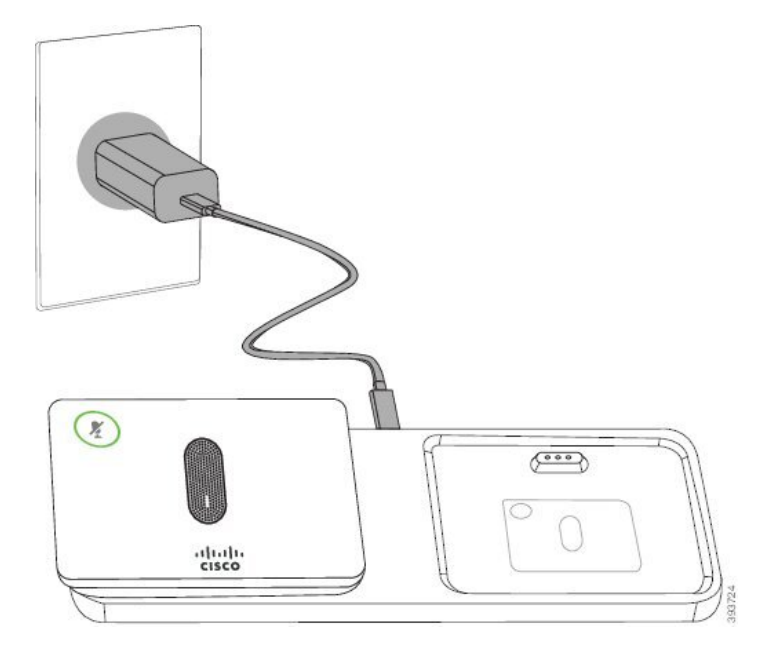

### **Verwandte Themen**

[Kabelloses](cs88_b_conference-8832-admin-guide-cucm_chapter2.pdf#nameddest=unique_28) externes Mikrofon (nur 8832) Kabellose externe Mikrofone installieren, auf Seite 10

### **Konferenztelefon im Daisy-Chain-Modus installieren**

Das Daisy-Chain-Kit enthält Smart-Adapter, ein kurzes LAN-Kabel, zwei lange, dickere USB-C-Kabel und ein kürzeres, dickeres USB-C-Kabel. Im Daisy-Chain-Modus benötigen die Konferenztelefone externenStrom aus einer Steckdose. Sie müssen Smart-Adapter verwenden, um die Telefone miteinander zu verbinden. Das lange USB-C-Kabel ist für das Telefon und das kürzere für das Netzteil. Schauen Sie sich die folgende Abbildung an, wenn Sie das Netzteil und den LAN-Port mit Smart-Adapter verbinden.

**Abbildung 7: Netz-Port und LAN-Port für den Smart-Adapter**

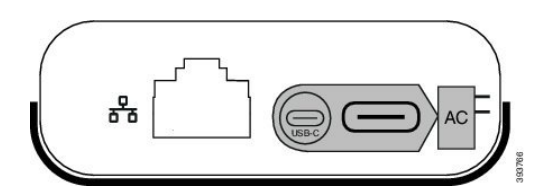

Sie können nur ein Mikrofon pro Gerät verwenden.

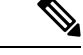

**Hinweis**

Sie müssen entweder zwei kabelgebundene oder zwei kabellose Mikrofone bei dem Telefon verwenden, jedoch keine Kombination aus beiden.

Das USB-C-Kabel für das Netzteil ist schmaler als die USB-C-Kabel, die an das Telefon angeschlossen werden.

### **Prozedur**

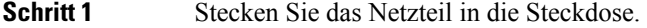

**Schritt 2** Verbinden Sie das kurze, schmalere USB-C-Kabel vom Netzteil mit Smart-Adapter.

#### **Abbildung 8: An der Steckdose angeschlossener USB-Port des Smart-Adapters**

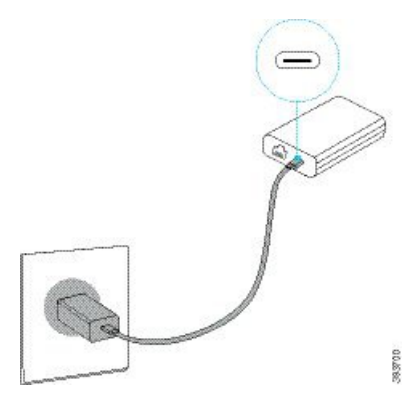

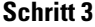

**Schritt 3** Erforderlich: Verbinden Sie das Ethernet-Kabel mit Smart-Adapter und dem LAN-Port.

Ш

#### **Abbildung 9: Mit dem LAN-Port an der Wandsteckdose verbundener LAN-Port des Smart-Adapters**

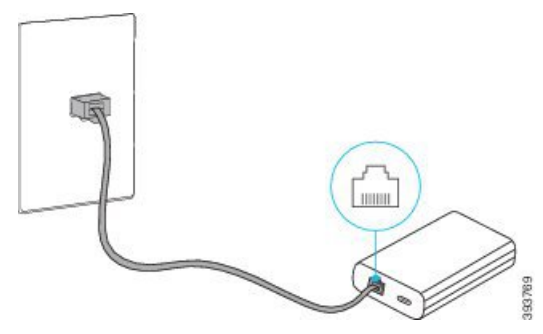

**Schritt 4** Verbinden Sie das erste Telefon über das längere, dickere USB-C-Kabel mit Smart-Adapter.

**Schritt 5** Verbinden Sie das zweite Telefon über ein USB-Kabel mit Smart-Adapter.

In der folgenden Abbildung wird die Installation des Konferenztelefons im Daisy-Chain-Modus angezeigt.

#### **Abbildung 10: Installation des Konferenztelefons im Daisy-Chain-Modus**

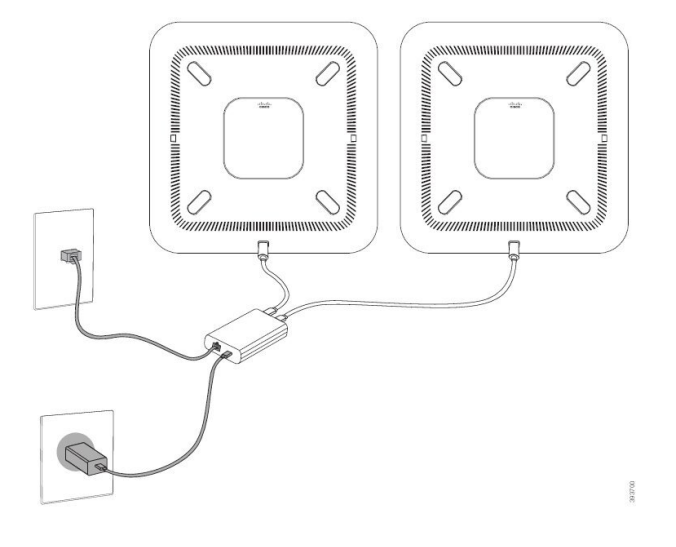

### **Verwandte Themen**

Daisy-Chain-Modus, auf Seite 5 Ein Telefon im [Daisy-Chain-Modus](cs88_b_conference-8832-admin-guide-cucm_chapter12.pdf#nameddest=unique_33) funktioniert nicht

## **Ihr Konferenztelefon über das Backup-Image neu starten**

Ihr Cisco IP-Konferenztelefon 8832 besitzt ein zweites Backup-Image, mit dem Sie das Telefon wiederherstellen können, wenn das Standard-Image beschädigt wurde.

Gehen Sie wie folgt vor, um Ihr Telefon über das Backup-Image neu zu starten.

### **Prozedur**

**Schritt 1** Halten Sie die \*-Taste gedrückt, während die Stromversorgung mit dem Konferenztelefon verbunden wird.

**Schritt 2** Nachdem die LED-Leiste grün für "Ein" und anschließend "Aus" leuchtet, können Sie die \*-Taste loslassen. **Schritt 3** Das Konferenztelefon wird über das Backup-Image neu gestartet.

# **Telefone über Menüs konfigurieren**

Das Telefon umfasst viele konfigurierbare Netzwerkeinstellungen, die Sie möglicherweise ändern müssen, damit das Telefon von den Benutzern verwendet werden kann. Sie können über die Menüs auf dem Telefon auf diese Einstellungen zugreifen und einige der Einstellungen ändern.

Das Telefon umfasst die folgenden Konfigurationsmenüs:

- Netzwerkkonfiguration: Enthält Optionen zum Anzeigen und Konfigurieren verschiedener Netzwerkeinstellungen.
	- IPv4-Konfiguration: Dieses Untermenü enthält weitere Netzwerkoptionen.
	- IPv6-Konfiguration: Dieses Untermenü enthält weitere Netzwerkoptionen.
- Sicherheitsoptionen: Enthält Optionen zum Anzeigen und Konfigurieren verschiedener Sicherheitseinstellungen.

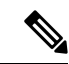

**Hinweis**

Sie können steuern, ob ein Telefon Zugriff auf das Menü "Einstellungen" oder die Optionen in diesem Menü hat. Verwenden Sie das Feld **Zugriff auf Einstellungen** im Cisco Unified Communications Manager-Verwaltung Telefonkonfigurationsfenster, um den Zugriff zu steuern. Das Feld **Zugriff auf Einstellungen** akzeptiert folgende Werte:

- Aktiviert: Erlaubt den Zugriff auf das Menü Einstellungen.
- Deaktiviert: Verhindert den Zugriff auf die meisten Einträge im Menü "Einstellungen". Der Benutzer kann weiterhin auf **Einstellungen** > **Status** zugreifen.
- Eingeschränkt: Erlaubt den Zugriff auf die Benutzervoreinstellungen sowie Elemente des Menüs "Status" und das Speichern von Lautstärkeänderungen. Verhindert den Zugriff auf andere Optionen im Menü Einstellungen.

Wenn Sie auf eine Option im Menü "Administratoreinstellungen" nicht zugreifen können, überprüfen Sie das Feld **Zugriff auf Einstellungen**.

Die Einstellungen, die nur auf dem Telefon angezeigt werden, werden in Cisco Unified Communications Manager-Verwaltung konfiguriert.

### **Prozedur**

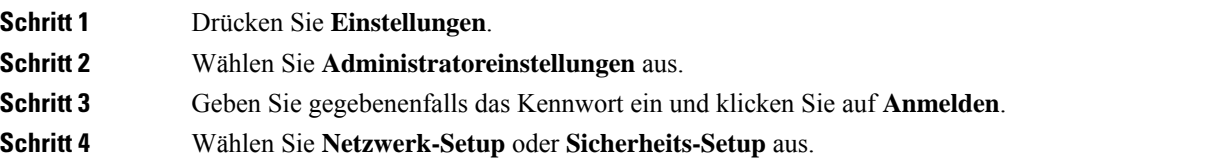

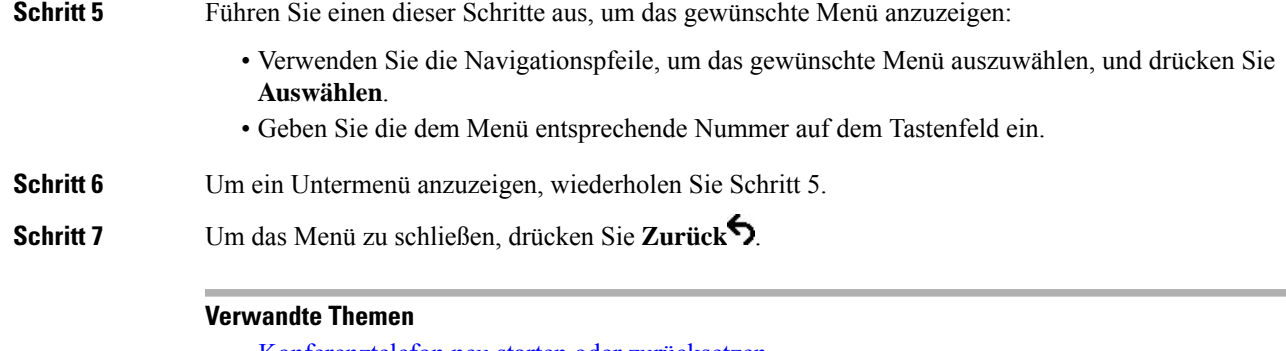

[Konferenztelefon](cs88_b_conference-8832-admin-guide-cucm_chapter13.pdf#nameddest=unique_78) neu starten oder zurücksetzen Netzwerkeinstellungen konfigurieren, auf Seite 16 Konfigurieren der Sicherheitseinstellungen

## **Anwenden eines Telefonkennworts**

### **Prozedur**

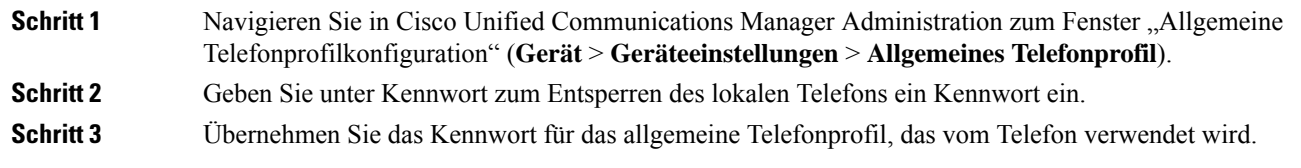

### **Text und Menüeintrag auf dem Telefon**

Wenn Sie den Wert einer Einstellung bearbeiten, halten Sie die folgenden Richtlinien ein:

- Verwenden Sie die Pfeile in der Navigationsleiste, um das Feld zu markieren, das Sie bearbeiten möchten. DrückenSie in der Navigationsleiste auf **Auswahl**, um dasFeld zu aktivieren. Nachdem einFeld aktiviert wurde, können Sie die Werte eingeben.
- Verwenden Sie die Tasten auf dem Tastenfeld, um Zahlen und Buchstaben einzugeben.
- Um Buchstaben über das Tastenfeld einzugeben, verwendenSie die entsprechende Zifferntaste. Drücken Sie die Taste einmal bzw. mehrmals, um einen bestimmten Buchstaben einzugeben. Drücken Sie beispielsweise die 2-Taste einmal für "a", zweimal schnell hintereinander für "b" oder dreimal schnell hintereinander für "c". Nach kurzer Pause springt der Cursor eine Stelle weiter, sodass der nächste Buchstabe eingegeben werden kann.
- Drücken Sie den Softkey  $\blacksquare$ , wenn Sie einen Fehler gemacht haben. Dieser Softkey löscht die Zeichen links vom Cursor.
- Drücken Sie **Zurücksetzen**, bevor Sie **Übernehmen** drücken, um alle vorgenommenen Änderungen zu verwerfen.
- Um eine Zeitdauer (beispielsweise in einer IP-Adresse) einzugeben, drücken Sie **\*** auf dem Tastenfeld.
- Um einen Doppelpunkt für eine IPv6-Adresse einzugeben, drücken Sie **\*** auf dem Tastenfeld.

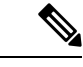

**Hinweis** Cisco IP-Telefon bietet mehrere Methoden, um Einstellungen zurückzusetzen oder wiederherzustellen.

## **Netzwerkeinstellungen konfigurieren**

### **Prozedur**

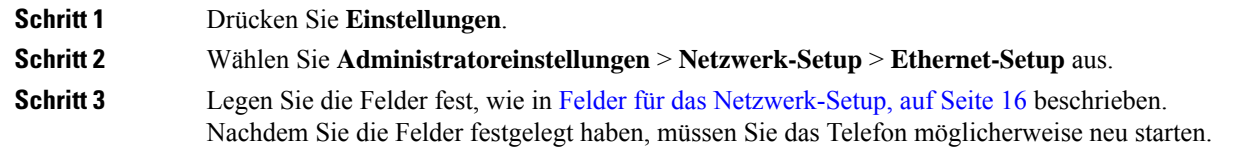

### **Felder für das Netzwerk-Setup**

Das Menü "Netzwerk-Setup" enthält Felder und Untermenüs für IPv4 und IPv6.

Sie müssen DHCP deaktivieren, um einige diese Felder ändern zu können.

**Tabelle 1: Menü "Netzwerk-Setup"**

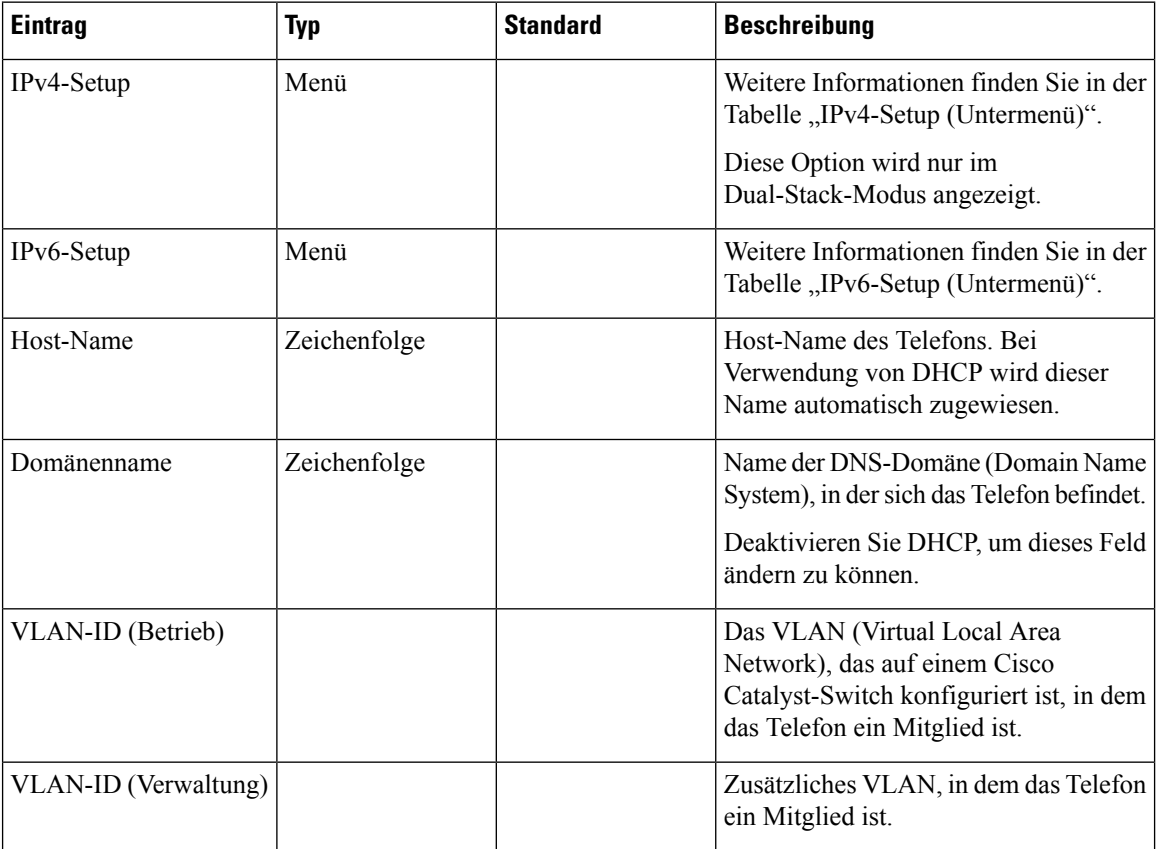

I

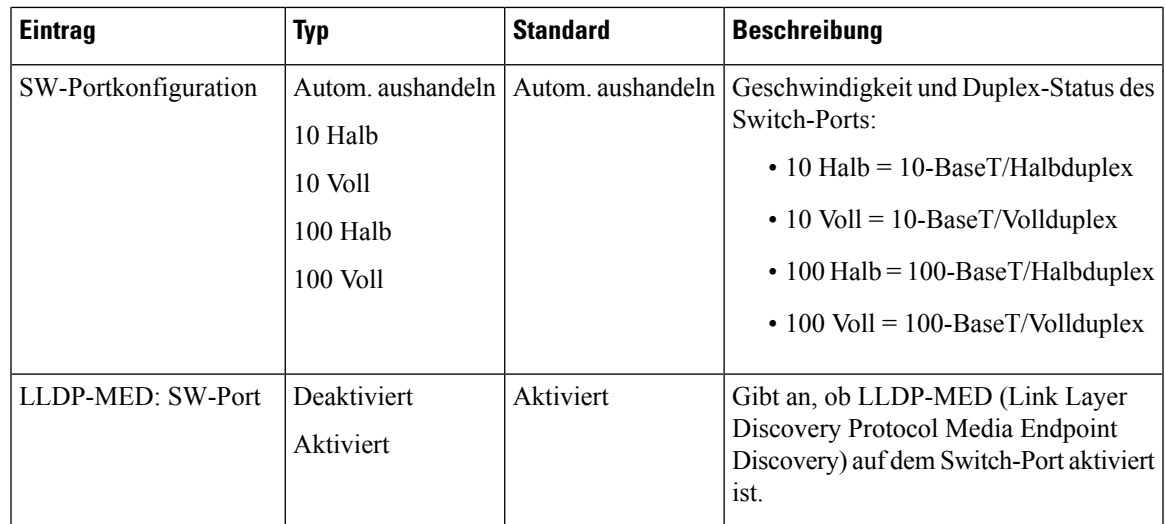

### **Tabelle 2: IPv4-Setup (Untermenü)**

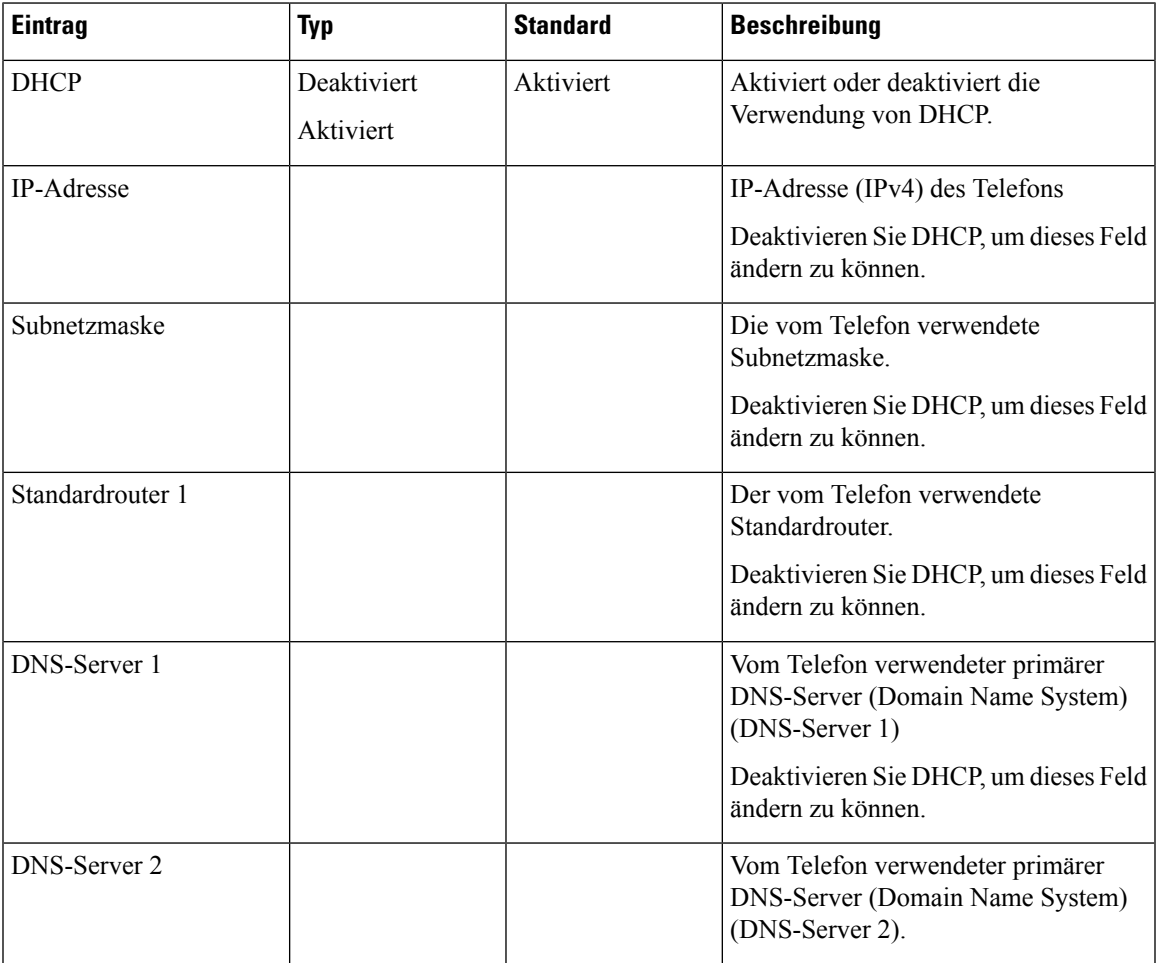

 $\mathbf I$ 

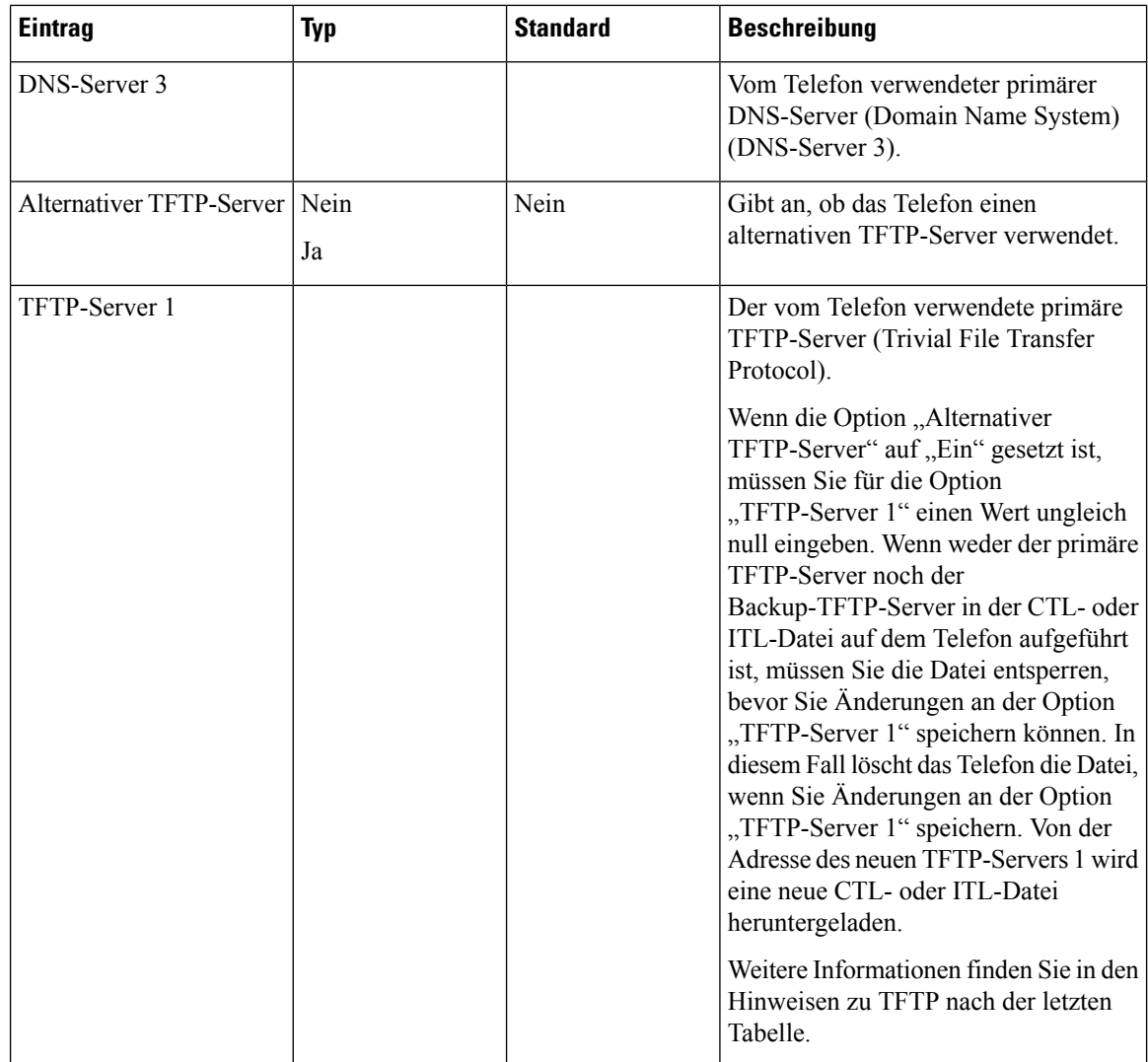

i.

 $\overline{\phantom{a}}$ 

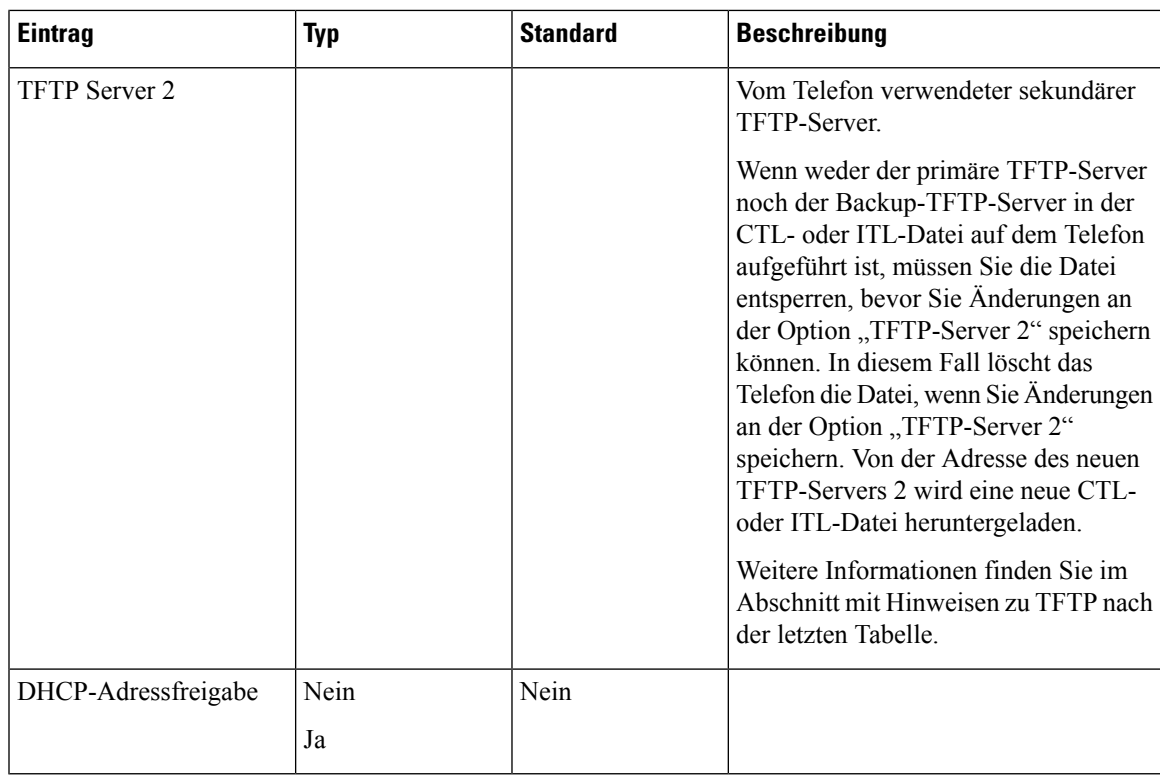

### **Tabelle 3: IPv6-Setup (Untermenü)**

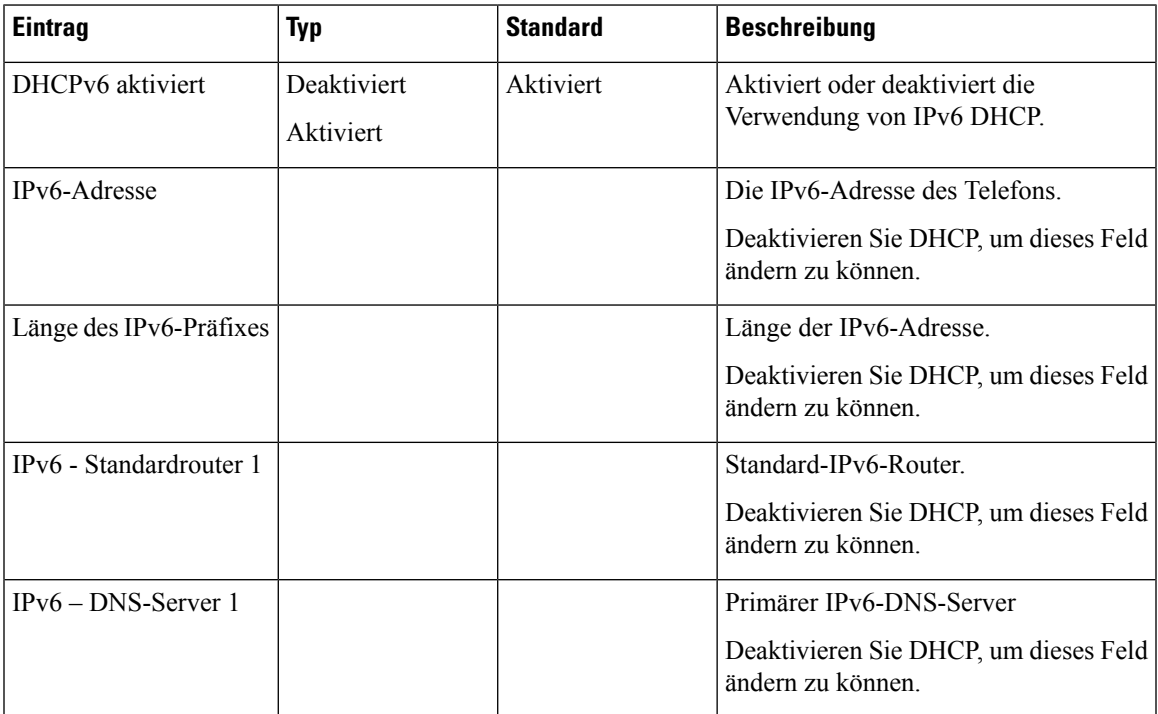

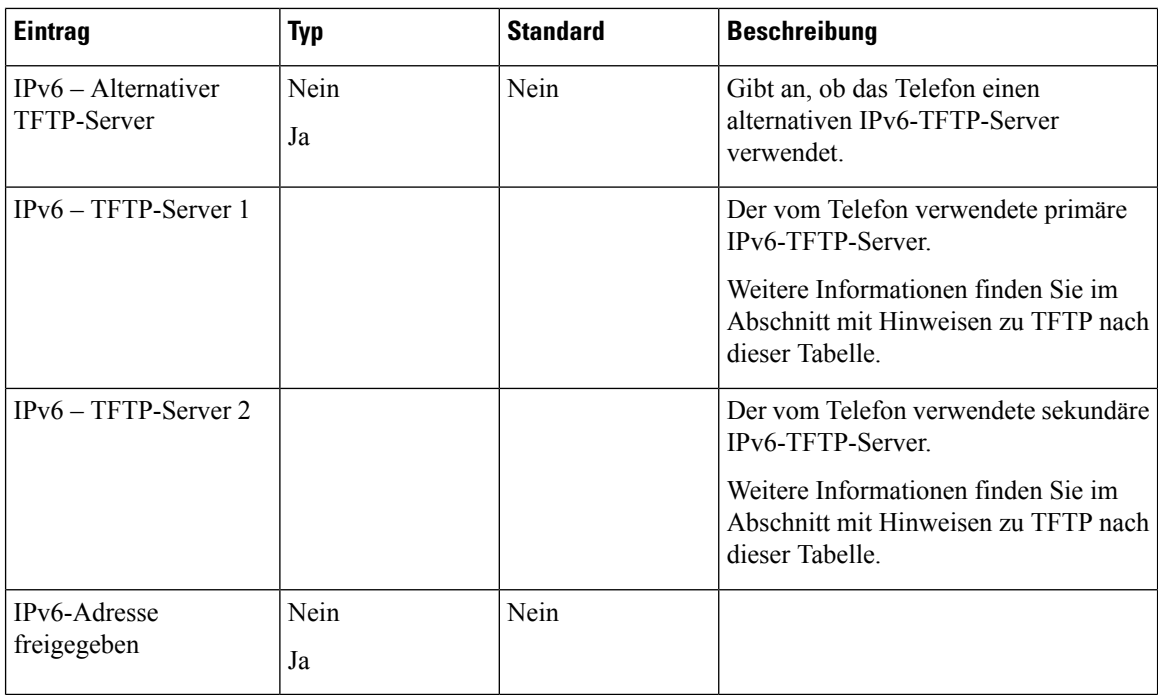

Sie können erst IPv6-Setup-Optionen auf Ihrem Gerät konfigurieren, nachdem Sie IPv6 aktiviert und in Cisco Unified Communication Administration konfiguriert haben. Für die IPv6-Konfiguration sind die folgenden Gerätekonfigurationsfelder von Bedeutung:

- IP-Adressierungsmodus
- IP-Adressierungsmodus Signalisierungsvoreinstellung

Wenn IPv6 im Unified-Cluster aktiviert ist, lautet die Standardeinstellung für den IP-Adressierungsmodus "IPv4 und IPv6". In diesem Adressierungsmodus verwendet das Telefon eine IPv4-Adresse und eine IPv6-Adresse. Diese Adressen können je nach Bedarf verwendet werden. Das Telefon verwendet entweder die IPv4- oder die IPv6-Adresse zur Anrufsteuerung.

Weitere Informationen zu IPv6 finden Sie unter:

- "Abschnitt zur allgemeinen Gerätekonfiguration" im *Funktions- und Services-Handbuch für Cisco Unified Communications Manager*, Kapitel "IPv6-Unterstützung in Cisco Unified Communications-Geräten".
- *IPv6-Bereitstellungshandbuch für Cisco Collaboration Systems Version 12.0* unter: [https://www.cisco.com/](https://www.cisco.com/c/en/us/support/unified-communications/unified-communications-system/products-implementation-design-guides-list.html) [c/en/us/support/unified-communications/unified-communications-system/](https://www.cisco.com/c/en/us/support/unified-communications/unified-communications-system/products-implementation-design-guides-list.html) [products-implementation-design-guides-list.html](https://www.cisco.com/c/en/us/support/unified-communications/unified-communications-system/products-implementation-design-guides-list.html)

### **Hinweise zu TFTP**

Wenn das Telefon nach dem TFTP-Server sucht, haben unabhängig vom Protokoll manuell zugewiesene TFTP-Server Vorrang. Wenn Ihre Konfiguration sowohl IPv6- als auch IPv4-TFTP-Server umfasst, priorisiert das Telefon die Suchreihenfolge, indem es manuell zugewiesene IPv6-TFTP-Server und IPv4-TFTP-Server vorrangig behandelt. Das Telefon sucht in folgender Reihenfolge nach dem TFTP-Server:

- **1.** Manuell zugewiesene IPv4-TFTP-Server
- **2.** Manuell zugewiesene IPv6-TFTP-Server
- **3.** Durch DHCP zugewiesene TFTP-Server
- **4.** Durch DHCPv6 zugewiesene TFTP-Server

Weitere Informationen zur CTL- und ITL-Datei finden Sie im *Cisco Unified Communications Manager Security Guide* (Sicherheitshandbuch zu Cisco Unified Communications Manager).

### **Das Feld Domänennamen**

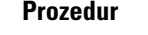

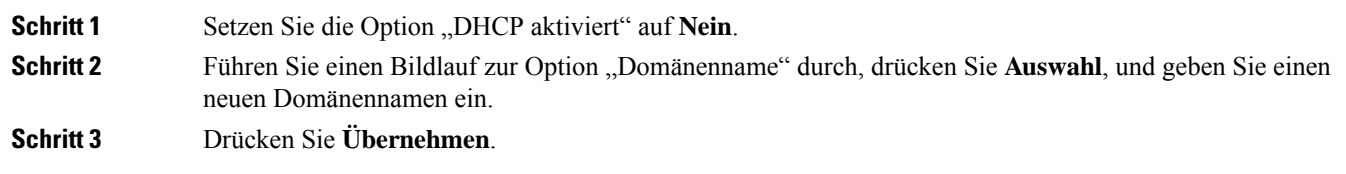

## **Wireless-LAN über das Telefon aktivieren**

Vergewissern Sie sich, dass die WLAN-Abdeckung an dem Ort, wo das Wireless LAN zum Einsatz kommen soll, zur Übertragung von Audiopaketen geeignet ist.

Für Wi-Fi-Benutzer wird eineFast-Secure-Roaming-Methode empfohlen. Wir empfehlen Ihnen die Verwendung von 802.11r (FT).

Ausführliche Informationen zur Konfiguration findenSie im *Cisco IP-Telefon 8832 WirelessLAN Deployment Guide* (WLAN-Bereitstellungshandbuch für das Cisco IP-Telefon 8832) unter:

[https://www.cisco.com/c/en/us/support/collaboration-endpoints/unified-ip-phone-8800-series/](https://www.cisco.com/c/en/us/support/collaboration-endpoints/unified-ip-phone-8800-series/products-implementation-design-guides-list.html) [products-implementation-design-guides-list.html](https://www.cisco.com/c/en/us/support/collaboration-endpoints/unified-ip-phone-8800-series/products-implementation-design-guides-list.html)

Das *Cisco IP-Telefon 8832 Wireless LAN Deployment Guide* (WLAN-Bereitstellungshandbuch für das Cisco IP-Telefon 8832) enthält die folgenden Konfigurationsinformationen:

- Wireless-Netzwerkkonfiguration
- Wireless-Netzwerkkonfiguration in der Cisco Unified Communications Manager-Verwaltung
- Wireless-Netzwerkkonfiguration auf dem Cisco IP-Telefon

### **Vorbereitungen**

Stellen Sie sicher, dass Wi-Fi auf dem Telefon aktiviert und das Ethernet-Kabel getrennt ist.

### **Prozedur**

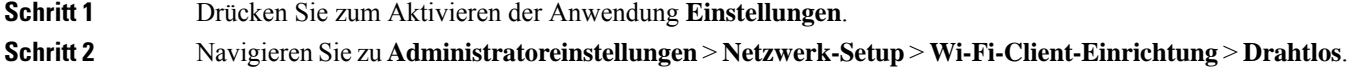

**Schritt 3** Drücken Sie **Ein**.

# **Wireless LAN über Cisco Unified Communications Manager einrichten**

Für das Konferenztelefon müssen Sie in der Cisco Unified Communications Manager Administration den Parameter "Wi-Fi" aktivieren.

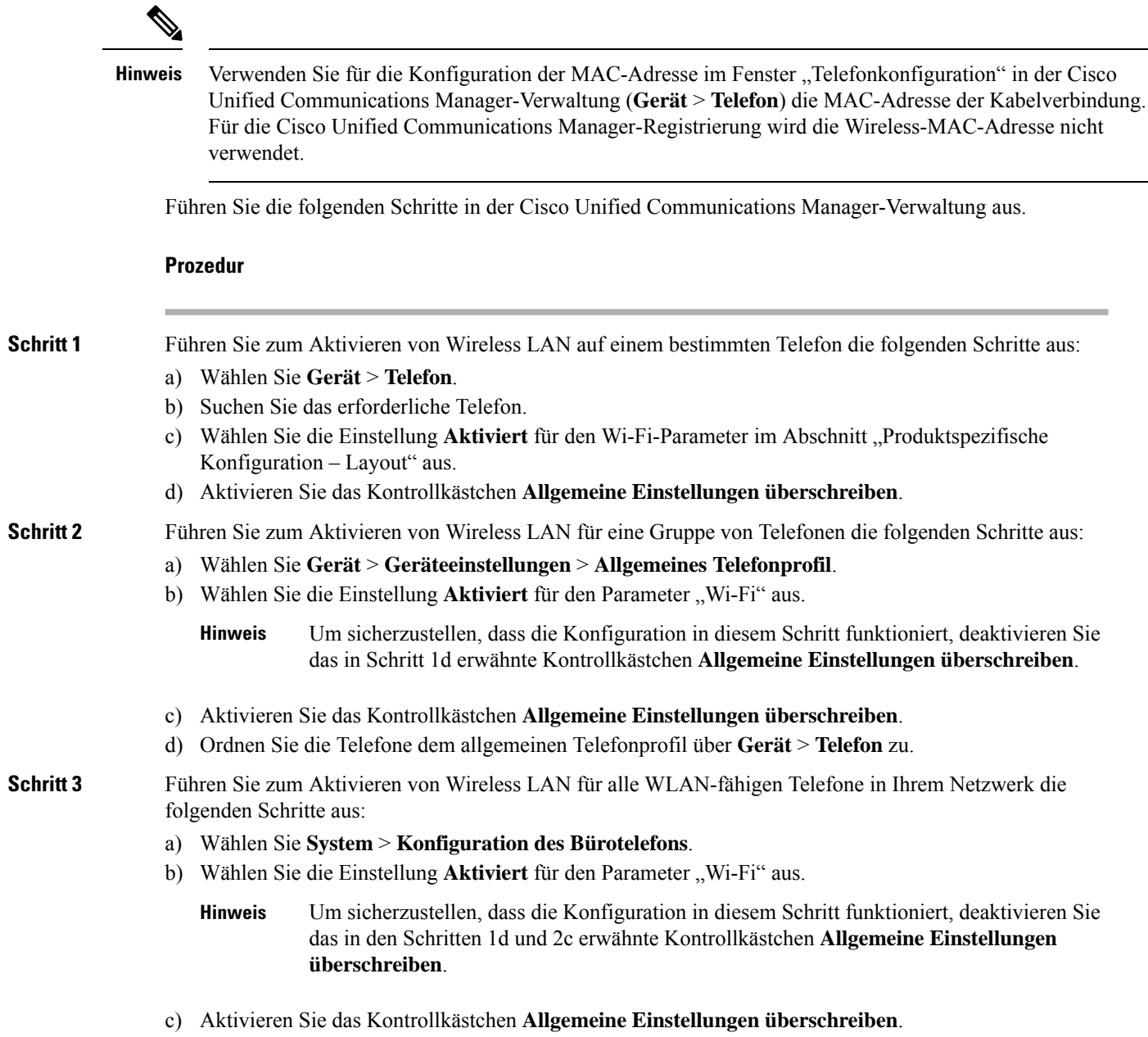

Ш

### **Konfigurieren des Wireless LAN über das Telefon**

Bevor sich Cisco IP-Telefon mit dem WLAN (Wireless LAN) verbinden kann, müssen Sie für das Netzwerkprofil des Telefons die entsprechenden WLAN-Einstellungen konfigurieren. Über das Menü **Netzwerk-Setup** des Telefons können Sie auf das Untermenü **WLAN-Client-Einrichtung** zugreifen und dort die WLAN-Konfiguration vornehmen.

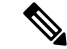

Wenn Wi-Fi im Cisco Unified Communications Manager deaktiviert ist, wird die Option **WLAN-Client-Einrichtung** im Menü **Netzwerk-Setup** nicht angezeigt. **Hinweis**

Weitere Informationen hierzu findenSie im *WLAN-Bereitstellungshandbuch für das Cisco IP-Konferenztelefon 8832*, auf das Sie hier zugreifen können: [http://www.cisco.com/c/en/us/support/collaboration-endpoints/](http://www.cisco.com/c/en/us/support/collaboration-endpoints/unified-ip-phone-8800-series/products-implementation-design-guides-list.html) [unified-ip-phone-8800-series/products-implementation-design-guides-list.html](http://www.cisco.com/c/en/us/support/collaboration-endpoints/unified-ip-phone-8800-series/products-implementation-design-guides-list.html)

### **Vorbereitungen**

Konfigurieren Sie das Wireless LAN in Cisco Unified Communications Manager.

### **Prozedur**

**Schritt 1** Drücken Sie **Einstellungen**.

**Schritt 2** Wählen Sie **Administratoreinstellungen** > **Netzwerk-Setup** > **WLAN-Client-Einrichtung** aus.

**Schritt 3** Richten Sie die Wireless-Konfiguration wie in der folgenden Tabelle beschrieben ein.

### **Tabelle 4: Menüoptionen für die Wi-Fi-Client-Konfiguration**

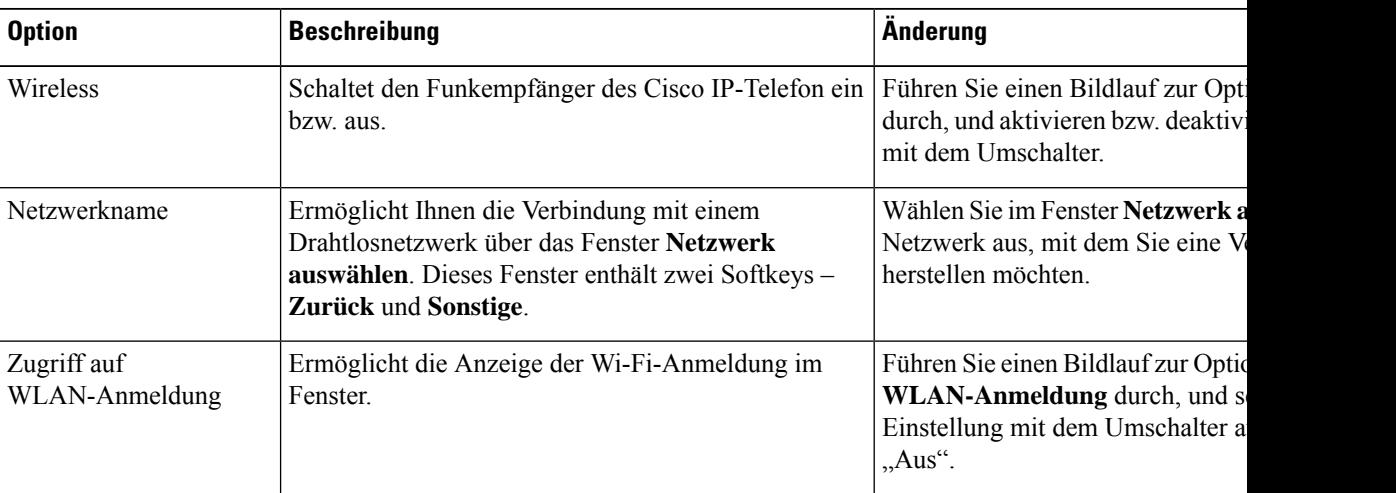

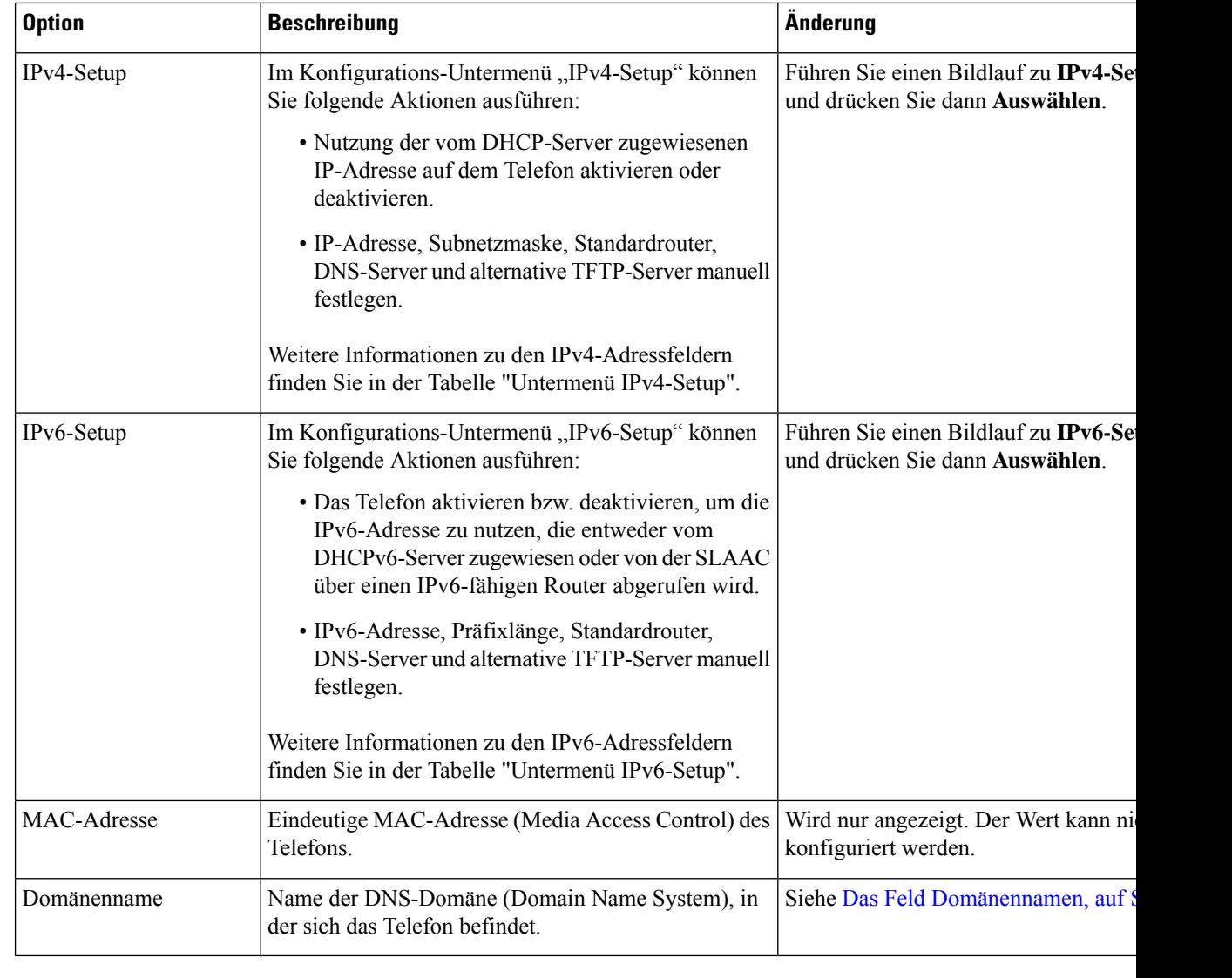

**Schritt 4** Drücken Sie auf **Speichern**, um Änderungen vorzunehmen, oder auf **Zurücks.**, um die Verbindung zu verwerfen.

### **Anzahl der WLAN-Authentifizierungsversuche festlegen**

Eine Authentifizierungsanforderung ist eine Bestätigung der Anmeldeinformationen des Benutzers. Sie wird durchgeführt, wenn ein Telefon, das bereits Teil eines Wi-Fi-Netzwerkesist, versucht, erneut eine Verbindung mit dem Wi-Fi-Server herzustellen. Beispiele dafür sind, wenn eine Wi-Fi-Sitzung das Zeitlimit überschreitet oder eine Wi-Fi-Verbindung getrennt und anschließend wieder hergestellt wird.

Sie können konfigurieren, wie oft ein Wi-Fi-Telefon eine Authentifizierungsanforderung an den Wi-Fi-Server sendet. Die Standardanzahl der Versuche ist zwei, aber Sie können diesen Parameter zwischen eins und drei festlegen. Wenn die Authentifizierung bei einem Telefon fehlschlägt, wird der Benutzer aufgefordert, sich erneut anzumelden.

Ш

Sie können WLAN-Authentifizierungsversuche auf einzelne Telefone, einen Pool von Telefonen oder alle Wi-Fi-Telefone in Ihrem Netzwerk anwenden.

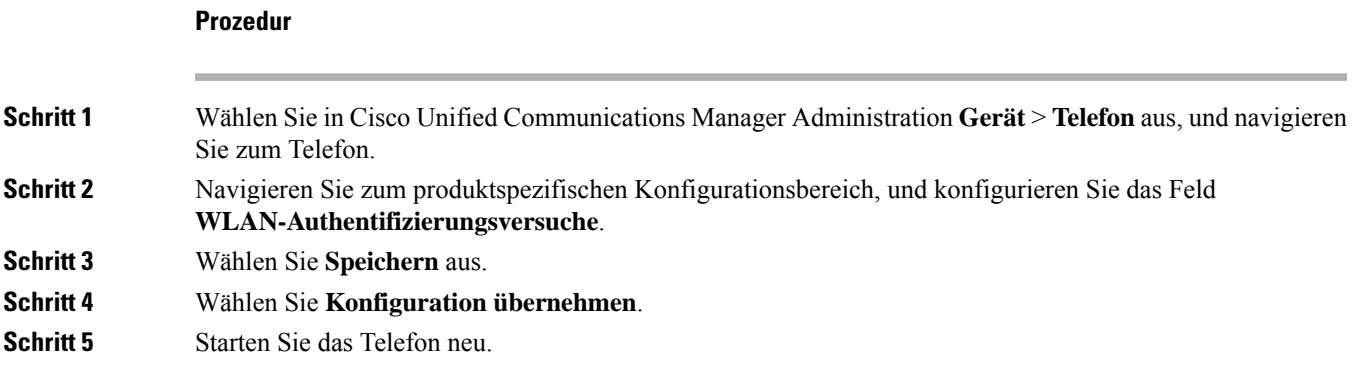

### **Aktivieren des WLAN-Aufforderungsmodus**

Aktivieren Sie den Aufforderungsmodus für WLAN-Profil 1, wenn Sie möchten, dass sich ein Benutzer beim Wi-Fi-Netzwerk anmeldet, wenn dessen Telefon gestartet oder zurückgesetzt wird.

### **Prozedur**

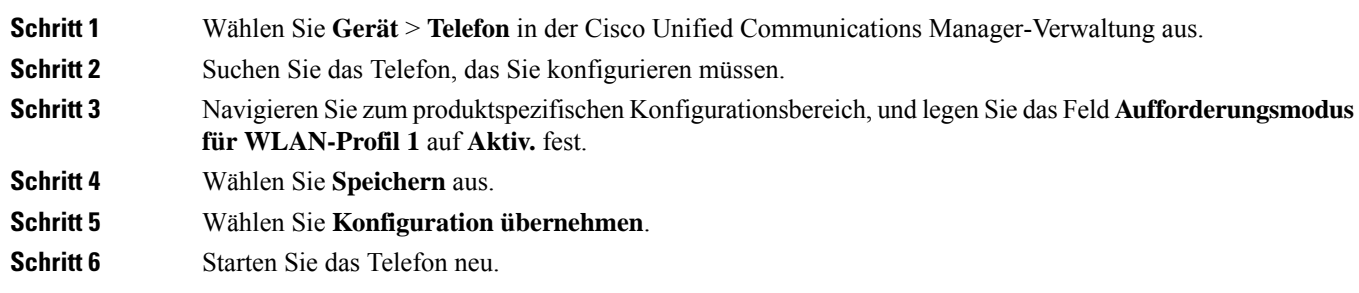

## **Wi-Fi-Profil mit Cisco Unified Communications Manager festlegen**

Sie können ein Wi-Fi-Profil konfigurieren und dieses anschließend den Telefonen zuweisen, die Wi-Fi unterstützen. Das Profil enthält die Parameter, die für Telefone erforderlich sind, um über Wi-Fi eine Verbindung zum Cisco Unified Communications Manager herzustellen. Wenn Sie ein Wi-Fi-Profil erstellen und verwenden, müssen Sie oder Ihre Benutzer das drahtlose Netzwerk für einzelne Telefone nicht konfigurieren.

Wi-Fi-Profile werden unter Cisco Unified Communications Manager, Version 10.5(2) oder höher, unterstützt. EAP-FAST, PEAP-GTC und PEAP-MSCHAPv2 werden in Cisco Unified Communications Manager Version 10.0 und höher unterstützt. EAP-TLS wird in Cisco Unified Communications Manager Release 11.0 und höher unterstützt.

Mit Wi-Fi-Profilen können Sie Änderungen an der Wi-Fi-Konfiguration auf dem Telefon durch den Benutzer verhindern bzw. beschränken.

Wir empfehlen, bei Nutzung eines Wi-Fi-Profils ein sicheres Profil mit aktivierter TFTP-Verschlüsselung zu verwenden, um Schlüssel und Kennwörter zu schützen.

Wenn Sie die Telefone für die Verwendung der EAP-FAST-, PEAP-MSCHAPv2- oder PEAP-GTC-Authentifizierung konfigurieren, benötigen die Benutzer eigene Benutzer-IDs und Kennwörter zur Anmeldung am Telefon.

Die Telefone unterstützen nur ein Serverzertifikat, das entweder über SCEP oder die manuelle Installationsmethode, jedoch nicht über beide, installiert werden kann. Die Telefone unterstützen nicht die TFTP-Methode zur Zertifikatsinstallation.

### **Prozedur**

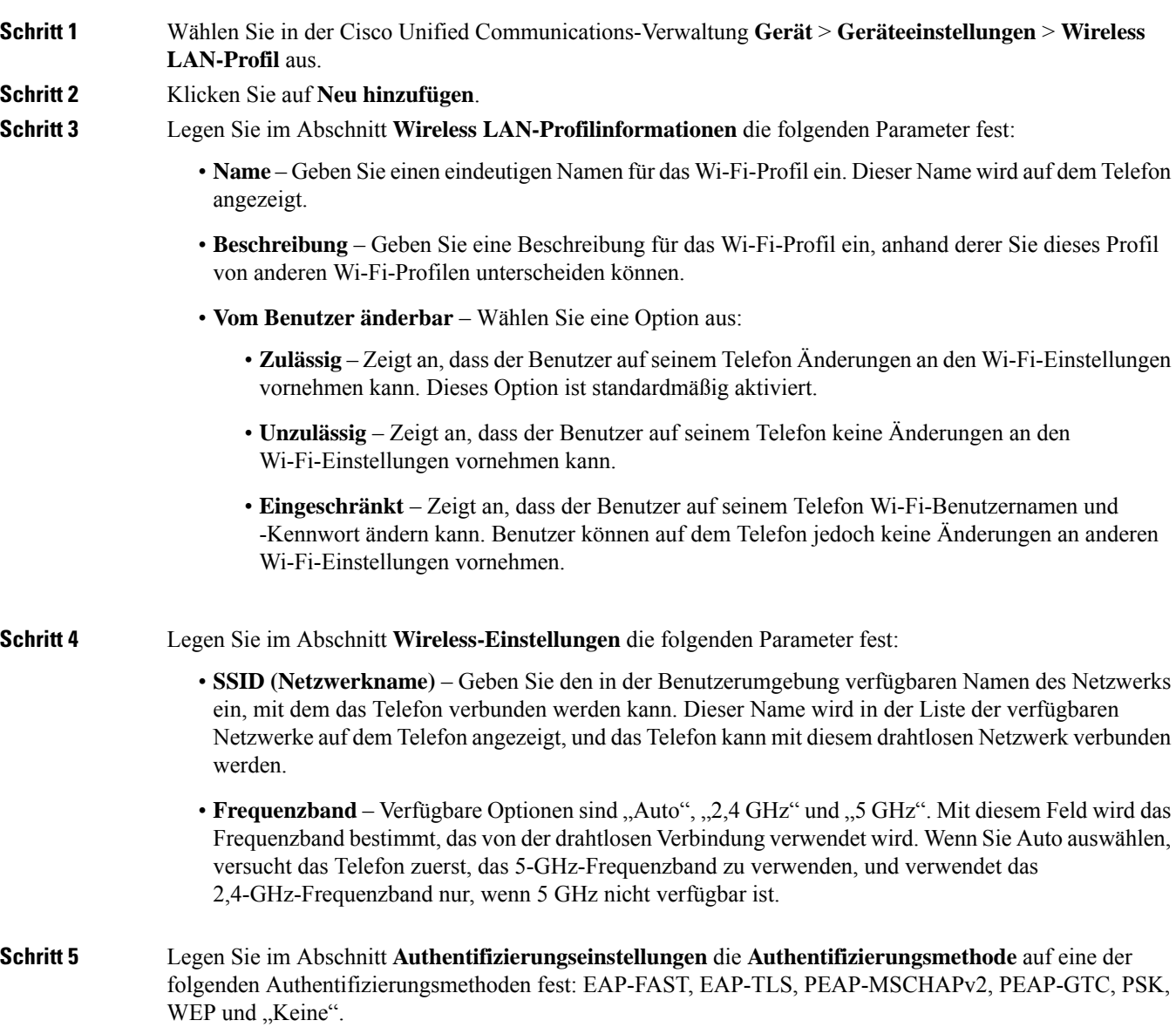

Nachdem Sie dieses Feld festgelegt haben, werden möglicherweise zusätzliche Felder angezeigt, die Sie konfigurieren müssen.

- **Benutzerzertifikat** Für die EAP-TLS-Authentifizierung erforderlich. Wählen Sie **Vom Hersteller installiert** oder **Vom Benutzer installiert** aus. Es ist erforderlich, dass auf dem Telefon ein Zertifikat installiert wird, entweder automatisch über das SCEP oder manuell über die Verwaltungsseite auf dem Telefon.
- **PSK-Passphrase** Für die PSK-Authentifizierung erforderlich. Geben Sie eine ASCII-Passphrase mit 8 – 63 Zeichen oder eine 64 HEX-Zeichen-Passphrase ein.
- **WEP-Schlüssel** Für die WEP-Authentifizierung erforderlich. Geben Sie den 40/102, 64/128-ASCII oder HEX-WEP-Schlüssel ein.
	- 40/104 ASCII umfasst 5 Zeichen.
	- 64/128 ASCII umfasst 13 Zeichen.
	- 40/104 HEX umfasst 10 Zeichen.
	- 64/128 HEX umfasst 26 Zeichen.
- **Gemeinsam genutzte Anmeldeinformationen angeben**: Für die EAP-FAST-, PEAP-MSCHAPv2 und PEAP-GTC-Authentifizierung erforderlich.
	- Wenn der Benutzer den Benutzernamen und das Kennwort verwaltet, lassen Sie die Felder **Benutzername** und **Kennwort** leer.
	- Wenn alle Benutzer denselben Benutzernamen und dasselbe Kennwort verwenden, können Sie die Informationen in die Felder **Benutzername** und **Kennwort** eingeben.
	- Geben Sie eine Beschreibung in das Feld **Kennwortbeschreibung** ein.
- Wenn Sie jedem Benutzer einen eindeutigen Benutzernamen und ein eindeutiges Kennwort zuweisen möchten, müssen Sie für jeden Benutzer ein Profil erstellen. **Hinweis**
- **Schritt 6** Klicken Sie auf **Speichern**.

#### **Nächste Maßnahme**

Wenden Sie die WLAN-Profilgruppe auf einen Geräte-Pool (**System** > **Geräte-Pool**) oder direkt auf das Telefon (**Gerät** > **Telefon**) an.

### **Wi-Fi-Gruppe mit Cisco Unified Communications Manager festlegen**

Sie können eine Wireless LAN-Profilgruppe erstellen und Wireless LAN-Profile zu dieser Gruppe hinzufügen. Die Profilgruppe kann dann während der Telefoneinrichtung dem Telefon zugewiesen werden.

## **Prozedur Schritt 1** Wählen Sie in Cisco Unified Communications Administration **Gerät** > **Geräteeinstellungen** > **Wireless LAN-Profilgruppe** aus. Sie können eine Wireless LAN-Profilgruppe auch über **System** > **Geräte-Pool** definieren. **Schritt 2** Klicken Sie auf **Neu hinzufügen**. **Schritt 3** Geben Sie im Abschnitt **Wireless LAN-Profil-Gruppeninformationen** einen Gruppennamen und eine Beschreibung ein. **Schritt 4** Wählen Sie im Abschnitt **Profile für diese Wireless LAN-Profilgruppe** ein Profil aus der Liste **Verfügbare Profile** aus, und verschieben Sie das ausgewählte Profil in die Liste **Ausgewählte Profile**. Wenn mehrere Wireless LAN-Profile ausgewählt werden, wird vom Telefon nur das erste Wireless LAN-Profil verwendet. **Schritt 5** Klicken Sie auf **Speichern**.

# **Telefonstart überprüfen**

Nachdem das Telefon an eine Stromquelle angeschlossen wurde, durchläuft es automatisch den Startdiagnoseprozess.

### **Prozedur**

Schließen Sie das Telefon an eine Stromquelle an.

Wenn der Hauptbildschirm angezeigt wird, wurde es ordnungsgemäß gestartet.

## **Telefonmodell eines Benutzers ändern**

Sie oder Ihr Benutzer können das Telefonmodell eines Benutzers ändern. Die Änderung kann aus mehreren Gründen erforderlich sein, z. B.:

- Sie haben Ihr Cisco Unified Communications Manager (Unified CM) auf eine Softwareversion aktualisiert, die das Telefonmodell nicht unterstützt.
- Der Benutzer möchte ein anderes Telefonmodell als das aktuelle Modell verwenden.
- Das Telefon erfordert eine Reparatur oder einen Austausch.

Unified CM kennzeichnet das alte Telefon und verwendet die MAC-Adresse des alten Telefons zur Identifikation der alten Telefonkonfiguration. Unified CM kopiert die alte Telefonkonfiguration in den Eintrag für das neue Telefon. Das neue Telefon hat dann die gleiche Konfiguration wie das alte Telefon.

**Einschränkung**: Wenn das alte Telefon mehr Leitungen oder Leitungstasten als das neue Telefon umfasst, sind die zusätzlichen Leitungen bzw. Leitungstasten für das neue Telefon nicht konfiguriert.

Das Telefon wird nach der Konfiguration neu gestartet.

### **Vorbereitungen**

Richten Sie Ihr Cisco Unified Communications Manager nach den Anweisungen im *Funktionskonfigurationshandbuch für Cisco Unified Communications Manager* ein.

Sie benötigen ein neues, nicht verwendetes Telefon, auf dem die Firmware-Version 12.8(1) oder höher vorinstalliert ist.

### **Prozedur**

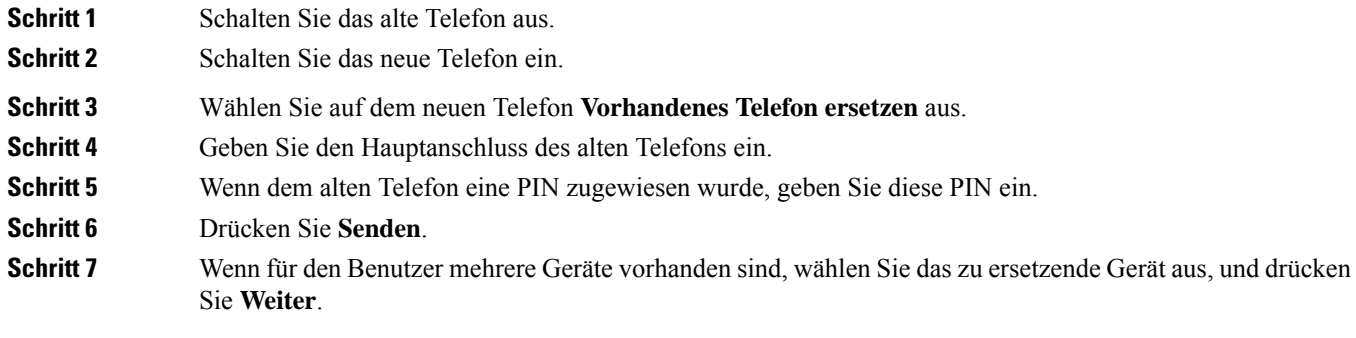

I

### Über diese Übersetzung

Cisco kann in einigen Regionen Übersetzungen dieses Inhalts in die Landessprache bereitstellen. Bitte beachten Sie, dass diese Übersetzungen nur zu Informationszwecken zur Verfügung gestellt werden. Bei Unstimmigkeiten hat die englische Version dieses Inhalts Vorrang.